# OtoAccess® 使用说明

# Database

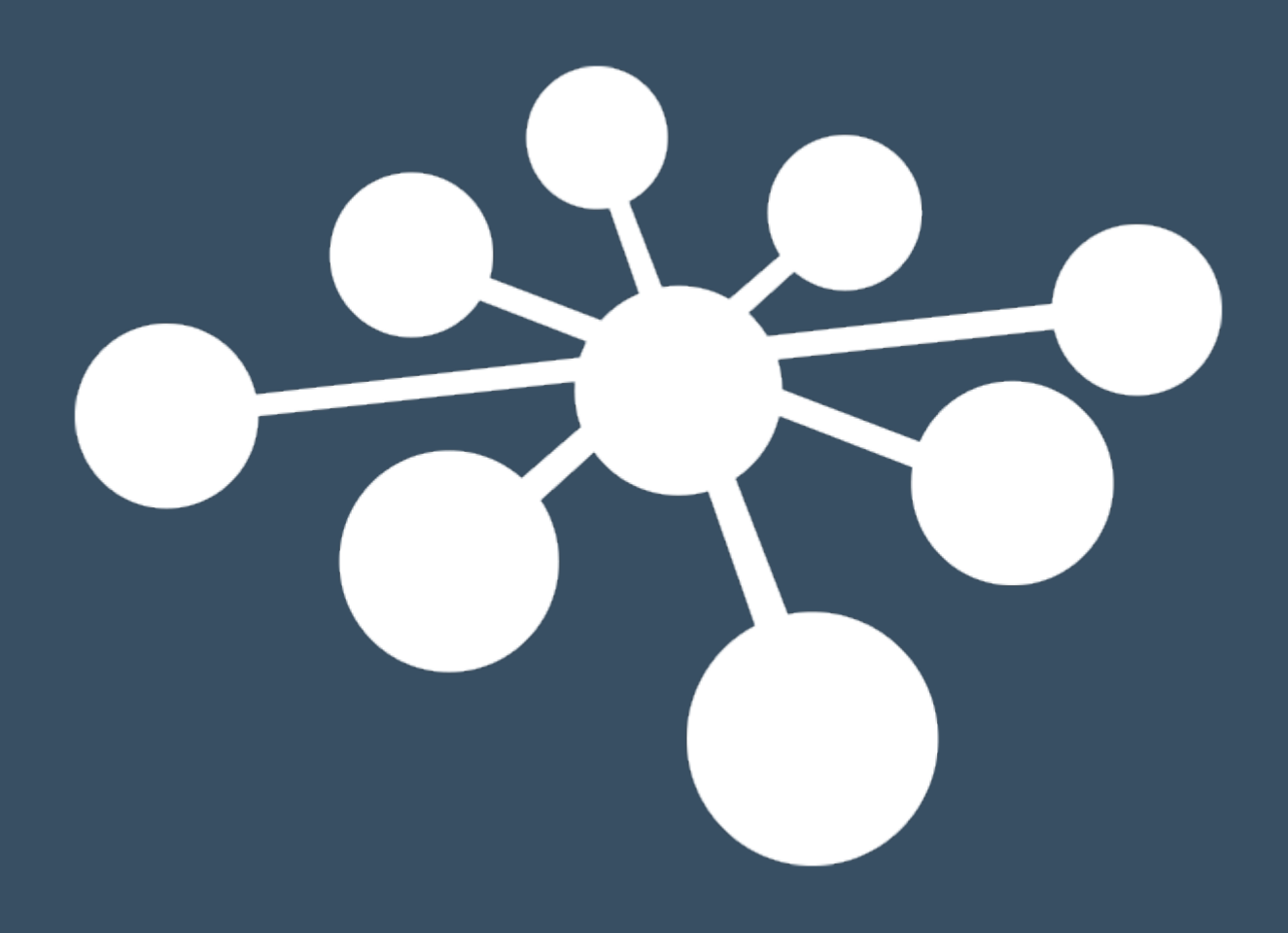

D-0125494–C – 2024/03

## 目录

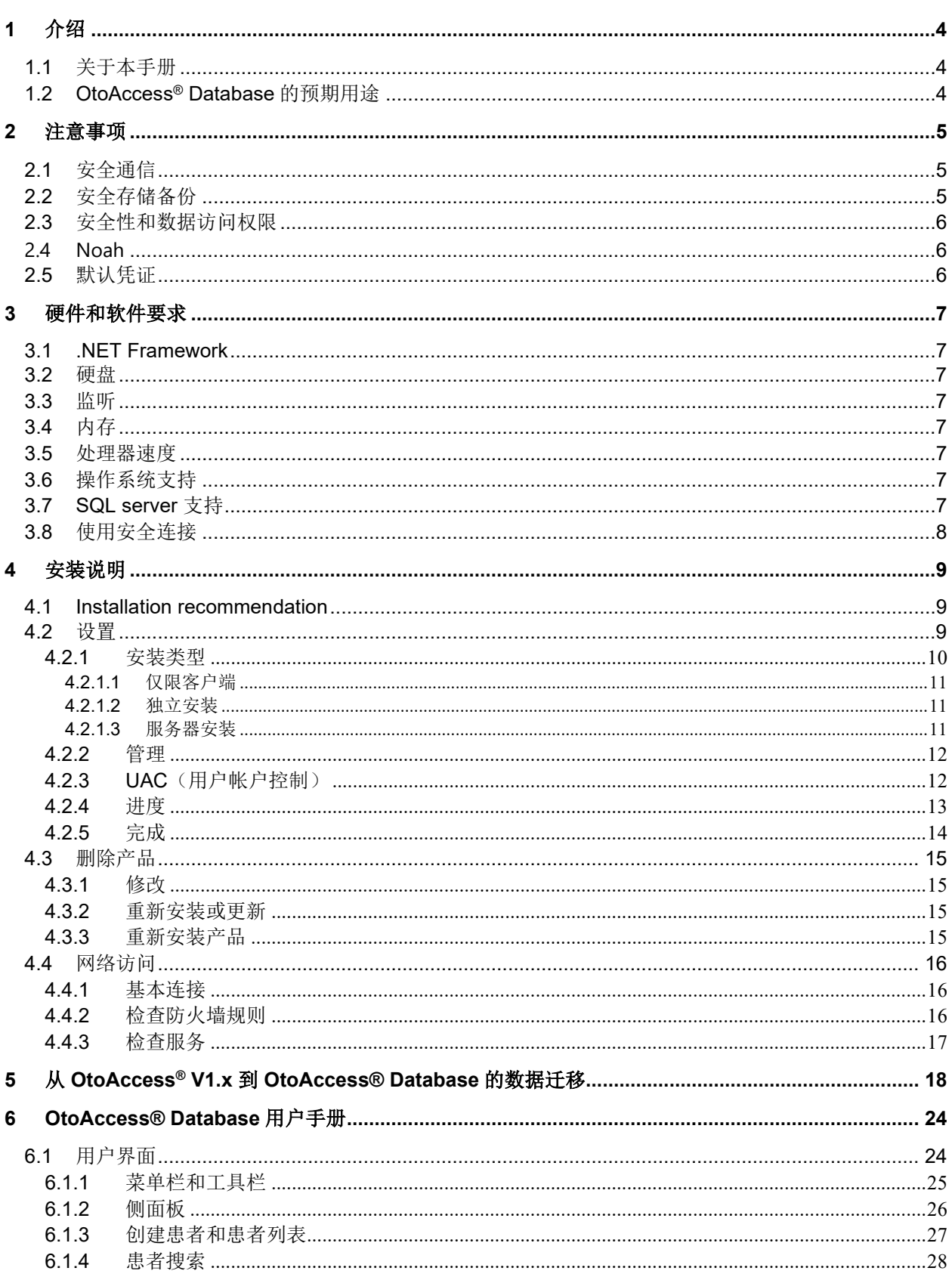

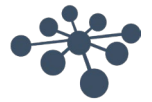

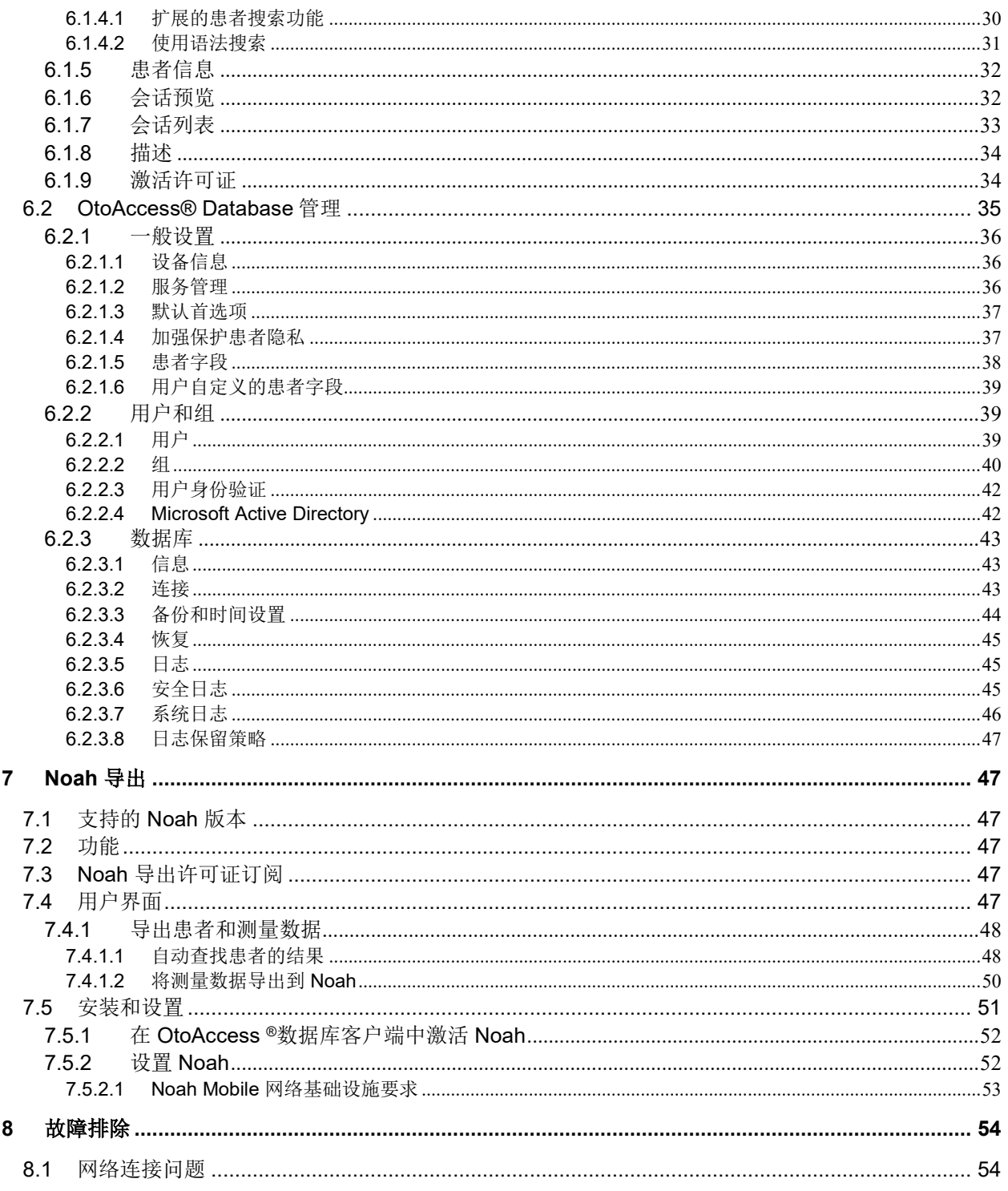

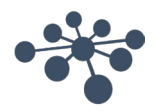

## <span id="page-3-0"></span>**1** 介绍

<span id="page-3-1"></span>**1.1** 关于本手册 本手册适用于 OtoAccess® Database。本产品制造商:

> OtoAccess A/S Audiometer Allé 1 5500 Middelfart Denmark

感谢您购买 OtoAccess® Database PC 应用程序。OtoAccess® Database 是一个用于轻松管理客户端信息和测 试评估的应用程序。OtoAccess® Database 拥有独特的界面,集成了来自不同制造商的听力模块。

OtoAccess® Database 可以通过以下三种方式进行设置:

- OtoAccess® Database 服务器和网络客户端
- OtoAccess® Database 网络客户端
- OtoAccess® Database 独立

免责声明:本手册中使用的所有数据都是随机生成的演示数据。

#### <span id="page-3-2"></span>**1.2 OtoAccess® Database** 的预期用途

OtoAccess® Database 用于为患者信息和评估数据提供全面的数据管理工具。

OtoAccess® Database 提供了一种无缝、快速的方式来添加客户、启动测量模块并在评估客户之后将数据安全 地存储在数据库中。

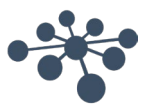

### <span id="page-4-0"></span>**2** 注意事项

为避免在网络传输过程中客户端信息遭到泄露,与 SQL 数据库的通信必须受到保护(加密)。

以安全的方式存储客户端数据的备份。

定期(例如每周一次)创建患者数据的备份。

为避免数据被滥用(例如被盗),必须对数据进行加密。

为避免未授权的 PC 到网络的数据传输,请确保安装了有效的病毒和间谍软件扫描程序,并对其进行定期更 新;请联系您当地的管理员寻求帮助和指导。

所有用户必须拥有自己的数据库登录名,以确保可以跟踪和识别从数据库更新或删除的数据。

#### <span id="page-4-1"></span>**2.1** 安全通信

OtoAccess® Database 可以安装为客户端服务器环境,在该环境中,数据库的数据通过网络传输。

为了确保在传输过程中患者信息不遭到泄露,与 SQL 数据库的通信必须受到保护(加密)。

必须在 SQL 服务器上设置安全通信, 因为 OtoAccess 数据库不能自动完成。

#### <span id="page-4-2"></span>**2.2** 安全存储备份

OtoAccess® Database 自动创建每个数据库的备份,备份的时间和保留期限可根据临床医生的需求和偏好进 行自定义。

为确保数据不会丢失(例如,在硬件发生故障时),必须将备份复制到第二个安全位置。

为确保数据不被滥用,我们建议将备份存储在加密卷上或用密码进行保护。

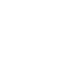

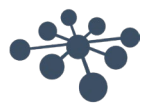

#### <span id="page-5-0"></span>**2.3** 安全性和数据访问权限

默认情况下,所有用户必须拥有自己的登录名。所有会话的存储都与每位用户相关联,系统会记录每位用户的 所有操作。

如果共享登录名或禁用密码,则会显著降低安全性和日志记录效率。

仅依靠 Windows 登录来提供安全性,可以更轻松/更快地访问数据库。这需要系统管理员关联用户的安全凭 证。注意: 这不适用于活动目录, 完全需要登录 Windows 的用户自行完成。

在三次登录尝试失败后,系统会默认注销用户 10 分钟。

系统允许用户更改密码并加强密码强度。

默认情况下,密码不会过期。

#### <span id="page-5-1"></span>**2.4 Noah**

虽然 Noah Mobile 的身份验证过程允许在 Web 浏览器中自动填充用户名 - 密码,但我们建议不要使用自动填 充功能。自动填充会使用户名和密码容易受到攻击,登录到 OtoAccess 数据库的任何人都可以使用这些数据。

#### <span id="page-5-2"></span>**2.5** 默认凭证

首次启动 OtoAccess® Database 时, 系统将提示您输入默认用户名和密码。

#### 用户名:**admin** 密码:**password**

如果需要限制应用程序的访问权限,请确保更改管理员帐户的密码。

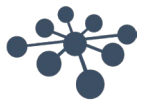

<span id="page-6-0"></span>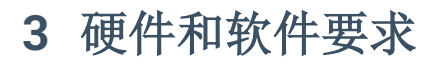

#### <span id="page-6-1"></span>**3.1 .NET Framework**

需要 .NET 4.5 才能运行应用程序。

#### <span id="page-6-2"></span>**3.2** 硬盘

磁盘空间要求因安装选项而异。

仅客户端安装:建议至少有 5Gb 的可用磁盘空间。 独立安装: 建议至少有 30Gb 的可用磁盘空间。 服务器安装: 建议至少有 30Gb 的可用磁盘空间。

如果使用不受限的 SQL 服务器版本,可用磁盘空间必须能体现出预期使用情况。

#### <span id="page-6-3"></span>**3.3** 监听

支持的最小分辨率为 WXGA (1280x768)。 建议在全高清 1920x1080 或更高分辨率的显示器上运行 OtoAccess®。

#### <span id="page-6-4"></span>**3.4** 内存

单机版: 建议至少 8GB 内存。 客户端: 建议至少 4GB 内存。 服务器: 建议至少 16GB 内存。

#### <span id="page-6-5"></span>**3.5** 处理器速度

单机版或客户端: 建议至少是 Intel i5-6<sup>th</sup> gen.或 AMD Ryzen 3 1300。 服务器: 建议至少是 Intel i7-6700 或 AMD Ryzen 7 1700 或等效产品。

#### <span id="page-6-6"></span>**3.6** 操作系统支持

Windows 10 1703 版或更高版本 Windows 11 Windows Server 2016 1709 版或更高版本 Windows Server 2019 Windows Server 2022

注意:OtoAccess 数据库服务器和独立安装需要 64 位操作系统,这是 Microsoft SQL Express 2019 服务器的 要求。

2.3 版 OtoAccess 数据库客户端与 32 位和 64 位操作系统兼容。

#### <span id="page-6-7"></span>**3.7 SQL server** 支持

OtoAccess 数据库 2.3 版作为标准与 SQL 2019 Express 服务器一起安装。SQL Express 被 Microsoft 设置了 10Gb 限制。

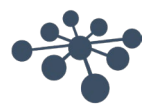

OtoAccess 数据库支持无大小限制的非快速 SQL 服务器。 OtoAccess® 数据库将在以下版本的 Microsoft SQL Server 上运行: SQL Server 2014 (SP1 – SP2) SQL Server 2016 SQL Server 2017 SQL Server 2019 (2.3 版 OtoAccess 数据库默认为 Express 版本) SQL Server 2022 注意: OtoAccess® 数据库要求启用服务代理并将相应的防火墙规则设置为允许访问。

#### <span id="page-7-0"></span>**3.8** 使用安全连接

使用安全网络连接需要在 SQL Server 上安装证书。 有关更多信息,请参阅: [https://learn.microsoft.com/en-us/sql/database-engine/configure-windows/configure](https://learn.microsoft.com/en-us/sql/database-engine/configure-windows/configure-sql-server-encryption?redirectedfrom=MSDN&view=sql-server-ver15)[sql-server-encryption?redirectedfrom=MSDN&view=sql-server-ver15](https://learn.microsoft.com/en-us/sql/database-engine/configure-windows/configure-sql-server-encryption?redirectedfrom=MSDN&view=sql-server-ver15)

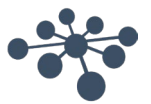

### <span id="page-8-0"></span>**4** 安装说明

#### <span id="page-8-1"></span>**4.1 Installation recommendation**

为确保保留数据和客户端正常运行,建议在服务器和客户端配置中安装 OtoAccess 数据库。

建议始终将临床工作站作为与 OtoAccess 数据库服务器连接的客户端运行。

OtoAccess 数据库服务器应使用没有大小限制的 Microsoft SQL 服务器许可证, 但需单独购买。该许可证安装 在与 OtoAccess 数据库服务器相同的服务器上, 或者使用统一的 SQL 设置。

#### <span id="page-8-2"></span>**4.2** 设置

从安装文件中运行 OtoAccess.exe

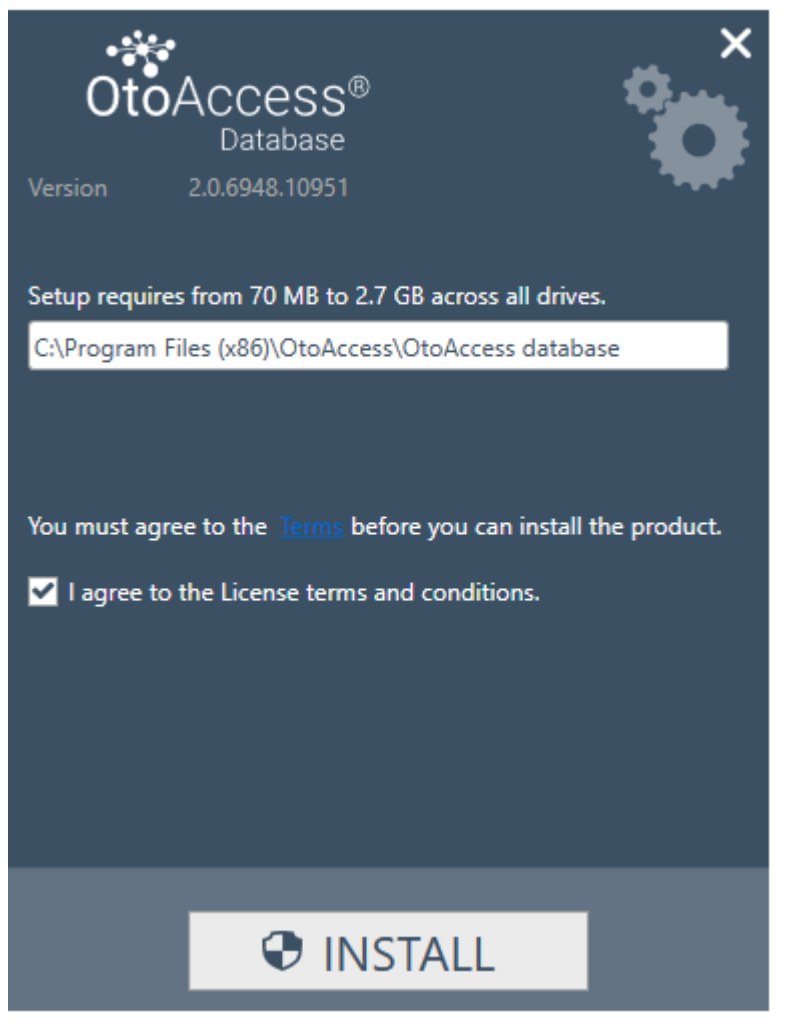

在继续安装前,请仔细阅读许可协议并勾选"我同意"。 注意: 如果您不同意许可条款, 请按右上角的"X", 这将退出应用程序。

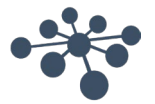

#### <span id="page-9-0"></span>**4.2.1** 安装类型

OtoAccess® Database 可以独立安装, 也可以安装在一个网络环境中, 使多个客户端能够访问同一数据库。

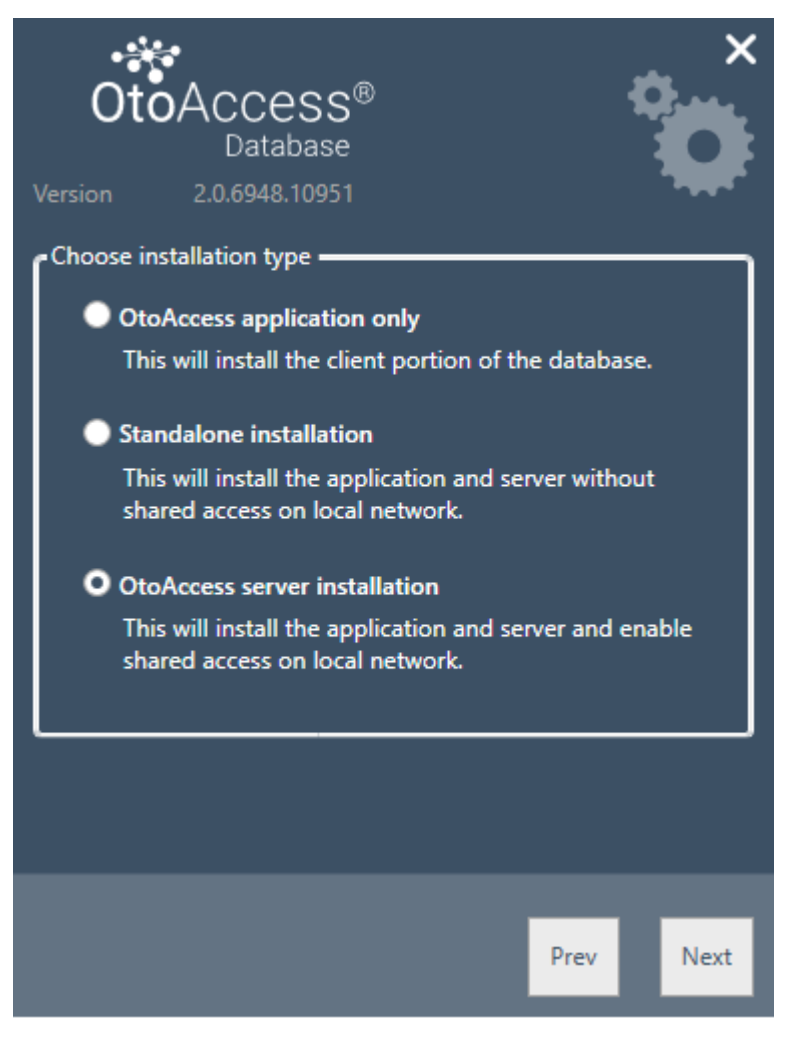

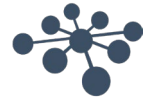

#### <span id="page-10-0"></span>**4.2.1.1** 仅限客户端

如果已安装服务器并计划在多个客户端之间使用相同的数据库,请选择此类型。

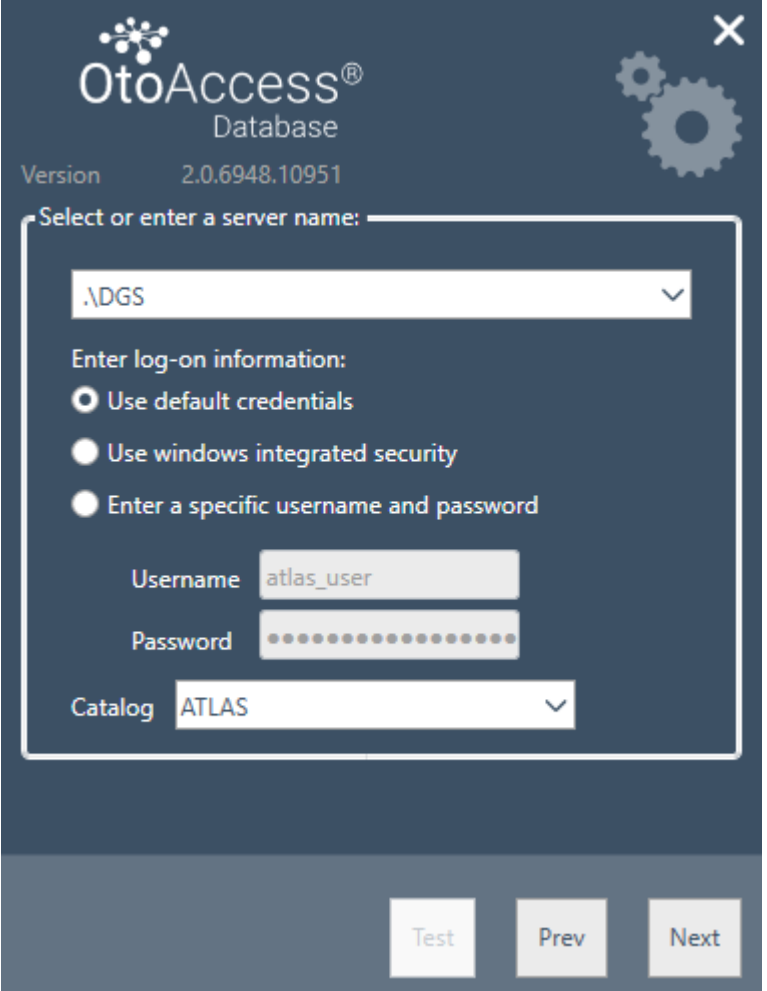

客户端安装允许用户设置与网络服务器的连接。

按以下格式输入服务器名称和实例名称: [服务器名称] \ [实例名称]

选择使用默认的 OtoAccess® Database 凭证或指定 Windows 或其他特定凭证。

目录/数据库名称 ATLAS 是默认名称,但可以在提供凭证的情况下从服务器中选择。

#### <span id="page-10-1"></span>**4.2.1.2** 独立安装

如果您计划在本地计算机上使用该应用程序并且不希望共享数据库的访问权限,请选择此安装类型。

注意: 如果系统上已存在 SQL Server 2014 Express, 将升级到 SQL 2019 Express, 则安装将重新使用它并沿 用先前安装实例的设置,即选择服务器版或独立安装版将不会对现有服务器配置产生任何影响。

OtoAccess 数据库 Atlas 也将升级到 SQL 2019。

#### <span id="page-10-2"></span>**4.2.1.3** 服务器安装

如果想要设置与其他客户端共享的数据库,请选择此安装类型。

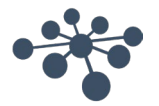

注意: 如果系统中已存在 SQL 服务器, 而不是 SQL Server 2014, 则安装将继续使用该服务器并沿用先前安装 实例的设置,即选择服务器版或独立安装版将不会对现有服务器配置产生任何影响。

如果存在 SQL 2014 Express, 该系统将升级到 SQL 2019 Express。

#### <span id="page-11-0"></span>**4.2.2** 管理

管理工具是可选项,但在进行系统管理时(如添加用户检查日志、进行备份等)需要。

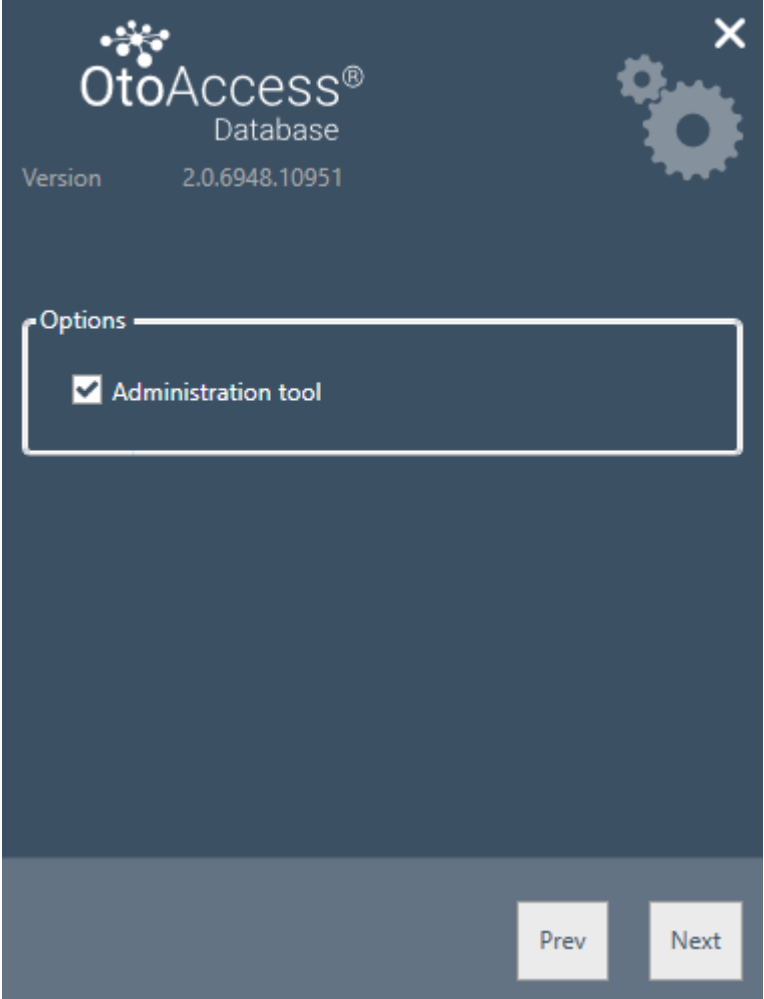

#### <span id="page-11-1"></span>**4.2.3 UAC**(用户帐户控制)

选择管理选项后按下"下一步"时,安装程序将提示用户选择允许访问系统。 选择"否"将中止安装。

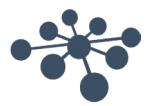

#### <span id="page-12-0"></span>**4.2.4** 进度

在安装过程中, 安装程序将安装 .NET Framework, SQL Server 和应用程序。 安装的持续时间取决于现有组件以及安装选择的版本。 下面列出了每个组件的预期持续时间:

- 1) .NET 4.5 Framework 约需 4 分钟 (可能需要重启) .NET Framework 预装在 Windows 8 和更新的操作系统上。
- 2) SQL Server 约需 12 分钟 (可能需要重启)
- 3) OtoAccess® Database 应用程序约需 2 分钟

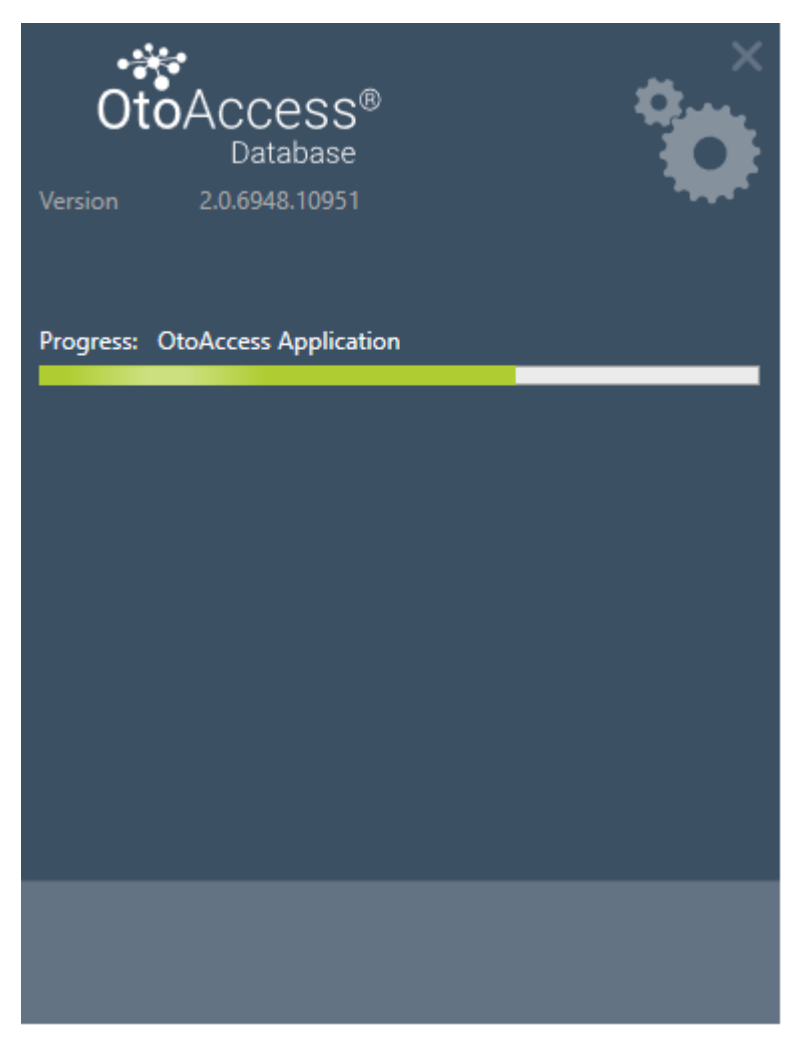

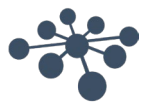

<span id="page-13-0"></span>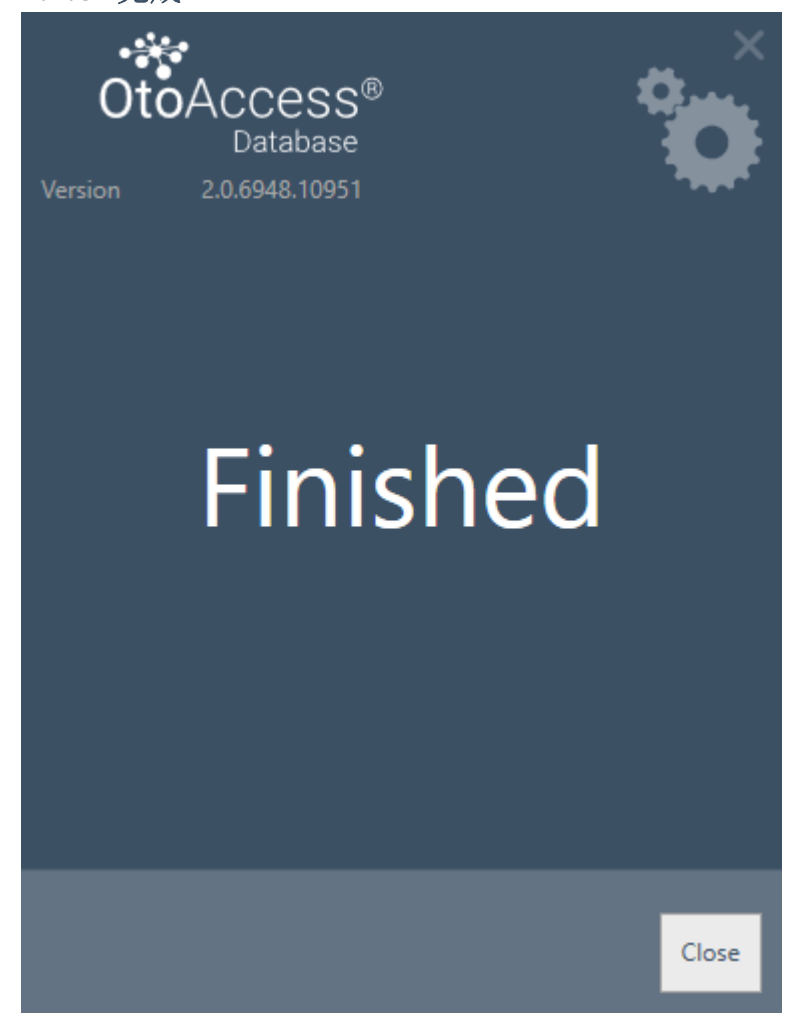

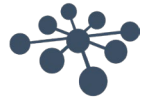

#### <span id="page-14-0"></span>**4.3** 删除产品

要删除产品,请从"程序和功能"中找到 OtoAccess® Database, 然后选择"卸载"。

删除产品将卸载 OtoAccess® Database 应用程序,但会保留 SQL Server 和 .NET framework 等共享组件以及 数据库和所有用户生成的文件。

要删除 SQL Server, 请从"程序和功能"中将其卸载。

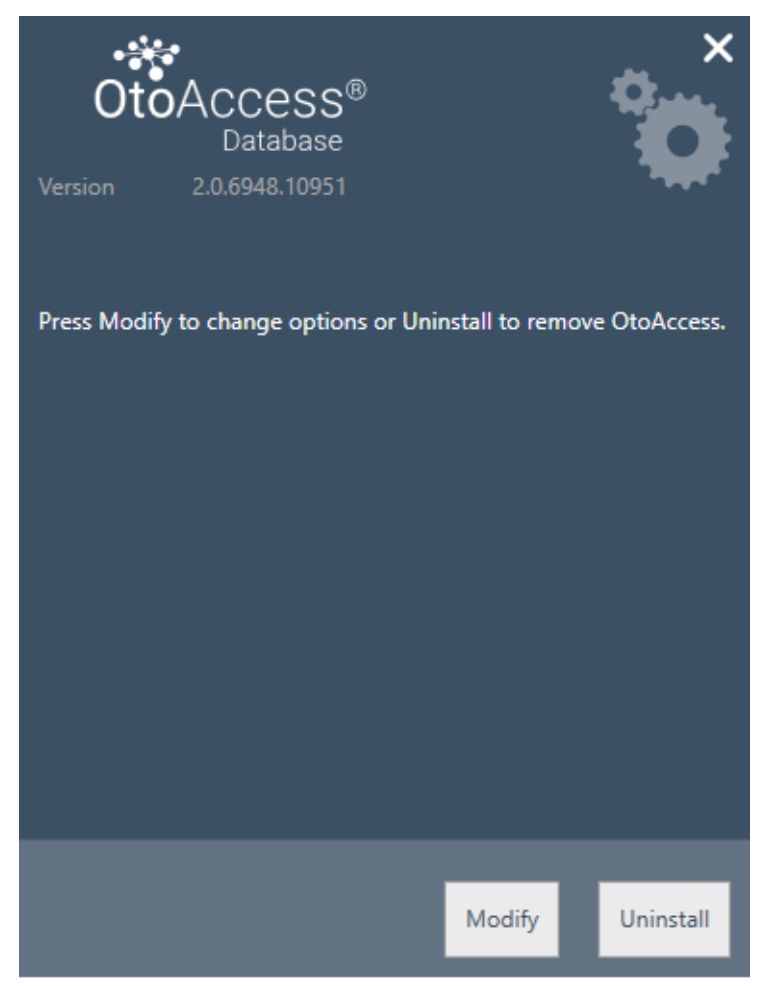

#### <span id="page-14-1"></span>**4.3.1** 修改

要修改安装,请点击"修改"。这将允许用户在安装中添加或删除管理。

#### <span id="page-14-2"></span>**4.3.2** 重新安装或更新

<span id="page-14-3"></span>**4.3.3** 重新安装产品

要重新安装产品,请从安装文件中启动 OtoAccess.exe。如果产品事先未卸载,安装程序将中止。 请在重新安装或更新之前先行备份。

#### (独立安装或服务器版安装)。安装程序将检测是否存在 **SQL** 数据库并在创建新的空白数据库之前执行备 份。 请选择使用现有数据库来保留现有患者和测试数据。如果选择新数据库,现有数据将被删除。

要重新安装产品,请从安装文件中启动 OtoAccess.exe。如果产品事先未卸载,安装程序将中止。

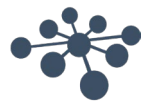

(独立安装或服务器版安装)。安装程序将检测任何现有 SQL 数据库并在创建新的空白数据库之前执行备 份。

#### <span id="page-15-0"></span>**4.4** 网络访问

默认情况下,服务器安装将在网络上宣告自己的身份,并让其他客户端连接到计算机。 要诊断和排除服务器上的问题,可以使用以下提示:

#### <span id="page-15-1"></span>**4.4.1** 基本连接

请确保客户端和服务器之间的基本连接。

按 Windows + R, 输入 CMD

在命令提示符下输入 ping [计算机名称]

 $\Box$  $\times$ C:\WINDOWS\system32\cmd.exe Microsoft Windows [Version 10.0.14393] (c) 2016 Microsoft Corporation. All rights reserved. C:\Users\nith>ping stn-Pinging stn-[10.128.64.97] with 32 bytes of data: Reply from 10.128.64.97: bytes=32 time=44ms TTL=121 Reply from 10.128.64.97: bytes=32 time=44ms TTL=121 Reply from 10.128.64.97: bytes=32 time=44ms TTL=121 Reply from 10.128.64.97: bytes=32 time=44ms TTL=121 Ping statistics for 10.128.64.97: Packets: Sent = 4, Received = 4, Lost = 0  $(0\% \text{ loss})$ , Approximate round trip times in milli-seconds: Minimum = 44ms, Maximum = 44ms, Average = 44ms C:\Users\nith>

#### <span id="page-15-2"></span>**4.4.2** 检查防火墙规则

确保防火墙允许访问 SQL Server:

按 Windows + R, 输入 firewall.cpl

通过 Windows 防火墙选择允许应用程序或功能。

选择允许其他应用……

浏览要通过防火墙允许的 SQL Server 实例的位置, 例如 C:\Program Files\Microsoft SQL Server\MSSQL13.< 实例\_名称>\MSSQL\Binn, 选择 sqlservr.exe 并单击"打开"。

单击确定。

对此位置的 SQL 浏览器服务执行相同的操作:

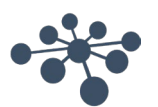

#### C:\Program Files (x86)\Microsoft SQL Server\90\Shared\sqlbrowser.exe

端口和协议列表: UDP 1434 (SQL 浏览器服务) TCP 1433 (SQL 默认实例) TCP \*(SQL Server 命名实例 - 端口在服务开始时确定) TCP 4022 (服务代理) 有关更多信息,请访问: <https://msdn.microsoft.com/en-us/library/cc646023.aspx>

#### <span id="page-16-0"></span>**4.4.3** 检查服务

确保所有相关服务都在运行。 按 Windows + R, 输入 services.msc

必须运行以下服务: OtoAccess® Database 服务 SQL Server(DGS) SQL Server 浏览器

使用 SQL Management Studio, 检查以下服务: *SELECT is\_broker\_enabled FROM sys.databases WHERE name = 'ATLAS';*

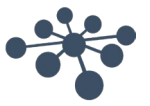

### <span id="page-17-0"></span>**5** 从 **OtoAccess® V1.x** 到 **OtoAccess® Database** 的数据迁 移

如果现有的 OtoAccess® V1.x 数据需要与 OtoAccess® Database 一起使用, 则这是安装 OtoAccess® Database 后的第一步。(OtoAccess® Database 是 OtoAccess® V1.x 的替代品)

1. 导航到 OtoAccess® Database 安装文件夹并运行 Merge.exe

(例如,X64 计算机上的默认安装文件夹为 C:\Program Files (x86)\OtoAccess\Atlas)

2. 将出现 OtoAccess® Database 合并软件。

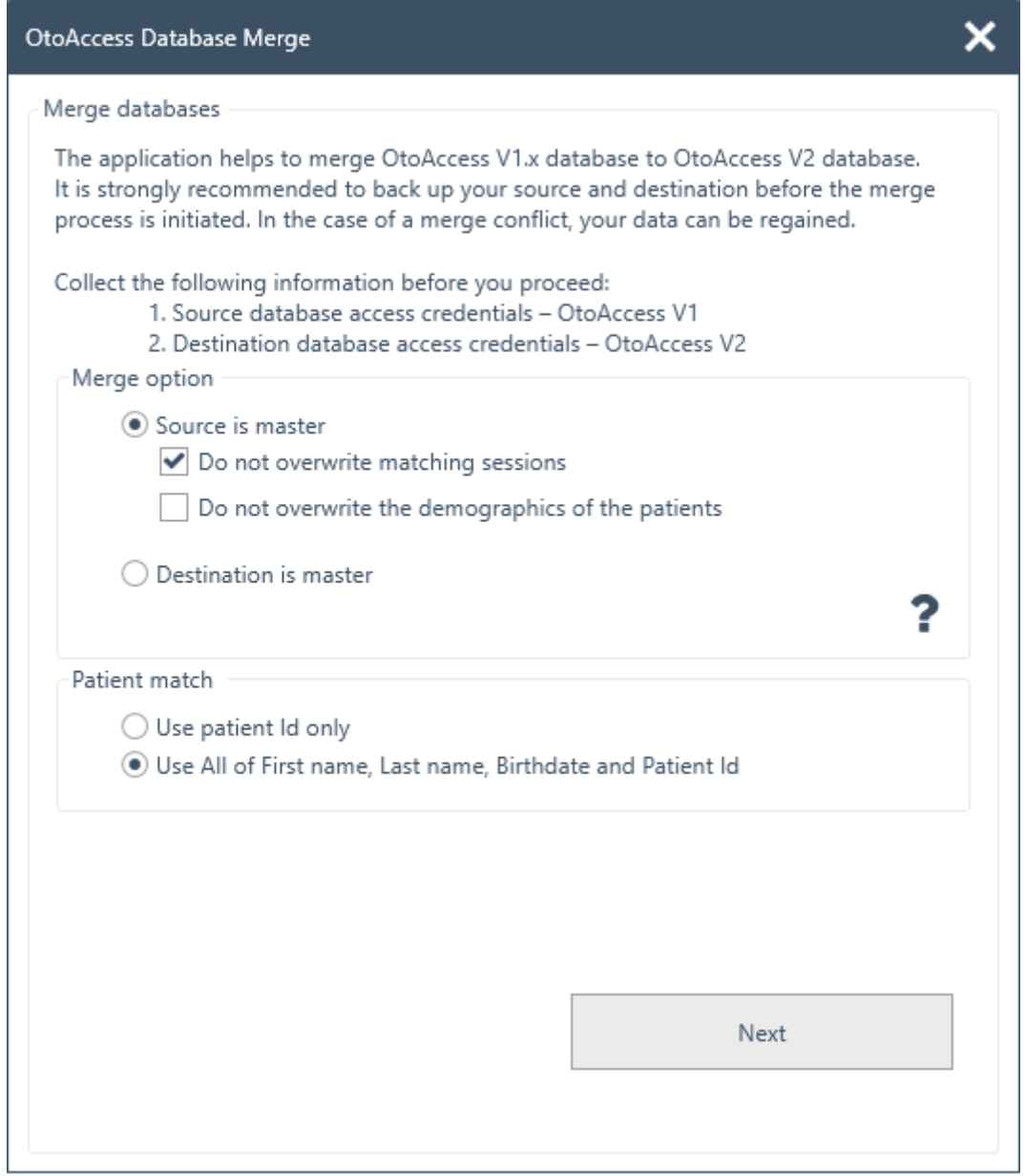

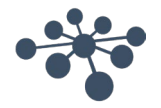

- 3. 合并应用程序将提示后续的步骤。仔细阅读每一步,并为合并操作选择正确的合并选项。
	- 源是主站 OtoAccess® V1.x 是合并操作的主站
		- − 将新患者和会话复制到目标数据库
		- − 覆盖目标数据库中的现有患者和会话
		- − 如果不想覆盖目标数据库中患者的会话,请选择"不覆盖匹配会话"选项
		- − 如果不想覆盖目标数据库中患者的患者信息,请选择"不覆盖患者的信息"选项
	- 目标数据库是主站 OtoAccess® Database是合并操作的主站
		- − 跳过将新患者和会话复制到目标数据库
		- − 跳过覆盖目标数据库中的现有患者和会话
		- − 如果发现患者匹配,则仅复制新的患者会话
- 4. 其他数据会发生什么?
	- 机构(门诊)
		- − 如果目标数据库具有默认安装数据,则它将被源数据库数据覆盖
		- − 如果目标数据库名称与源数据库名称相匹配,则它将被源数据库数据覆盖。(当源数据库 为主时)
	- 用户/检查员
		- − 所有新用户/检查员都会被复制到目标数据库。跳过覆盖现有用户/检查员数据。名字、姓 氏和姓名缩写的组合用于标识用户/检查员
- 5. 患者匹配。 选择是将患者标识为源还是目标。
- 6. 单击下一步。
- 7. 提供源数据库(OtoAccess® V1.x)访问凭证。确保连接已被测试并且连接成功。窗口顶部显示了连接 状态。 默认值提供了对本地 OtoAccess® V1.x 的访问凭证。

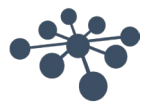

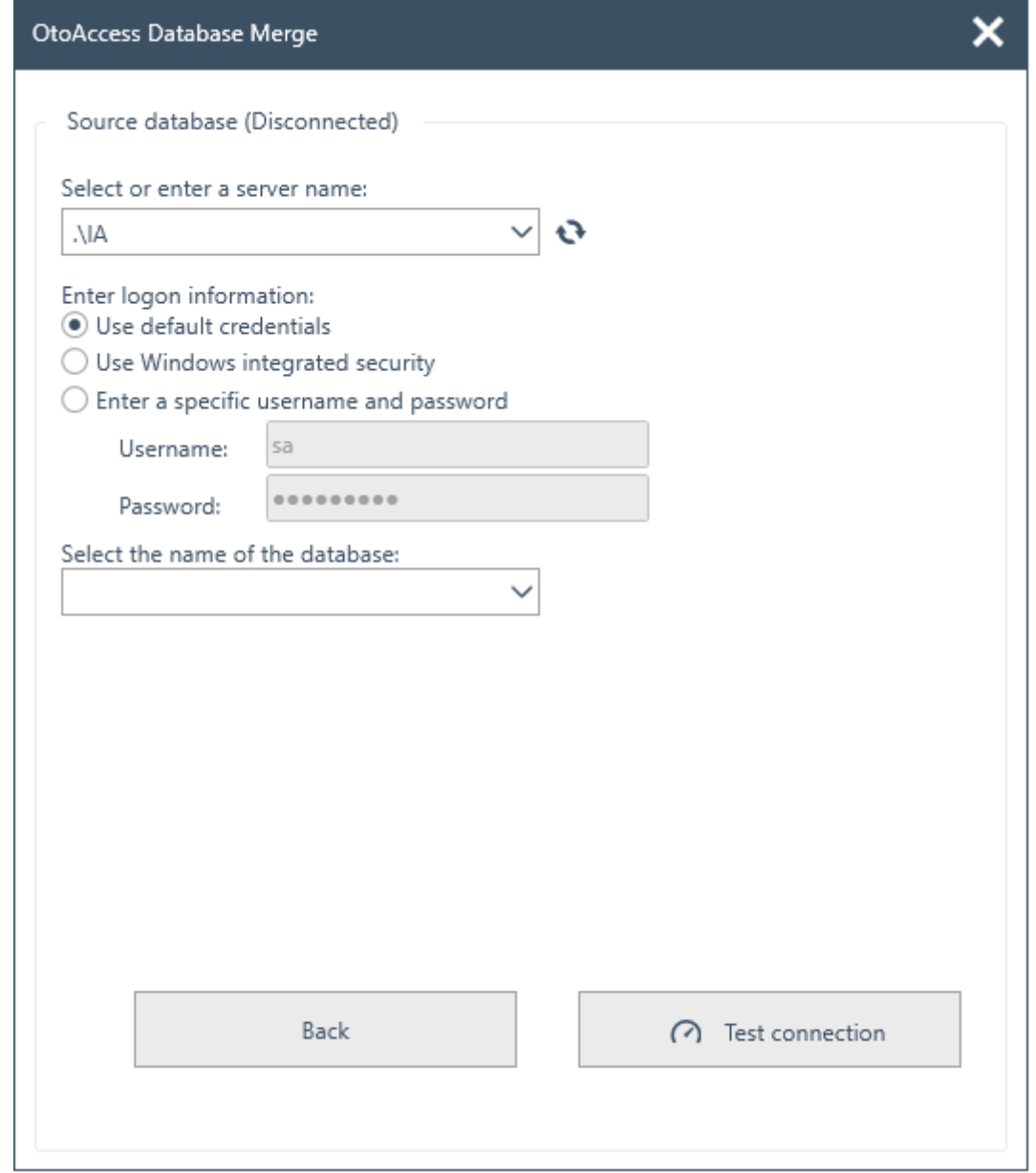

- 8. 单击测试连接,然后单击下一步。
- 9. 提供目标数据库(OtoAccess® Database)访问凭证。确保连接已被测试并且连接成功。窗口顶部显 示了连接状态。 默认值提供了对本地 OtoAccess® Database 的访问凭证。

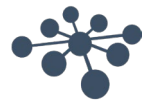

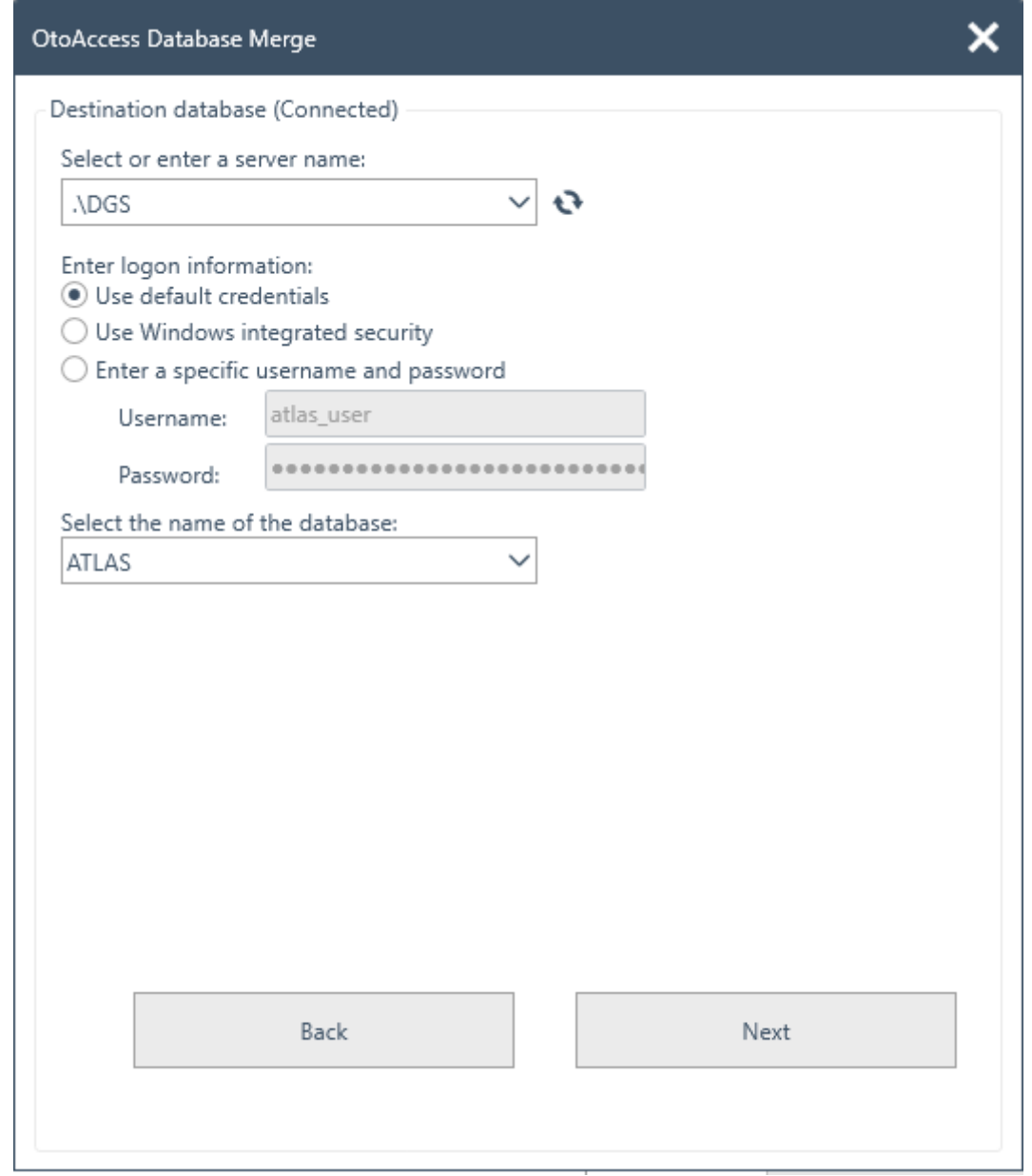

- 10. 单击测试连接,然后单击下一步。
- 11. 已准备进行合并操作。单击"合并"按钮。请耐心等待,直到数据库合并操作完成。 进度条显示了进 度状态。合并进度状态有"未启动"、"已启动"和"完成"。

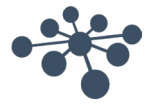

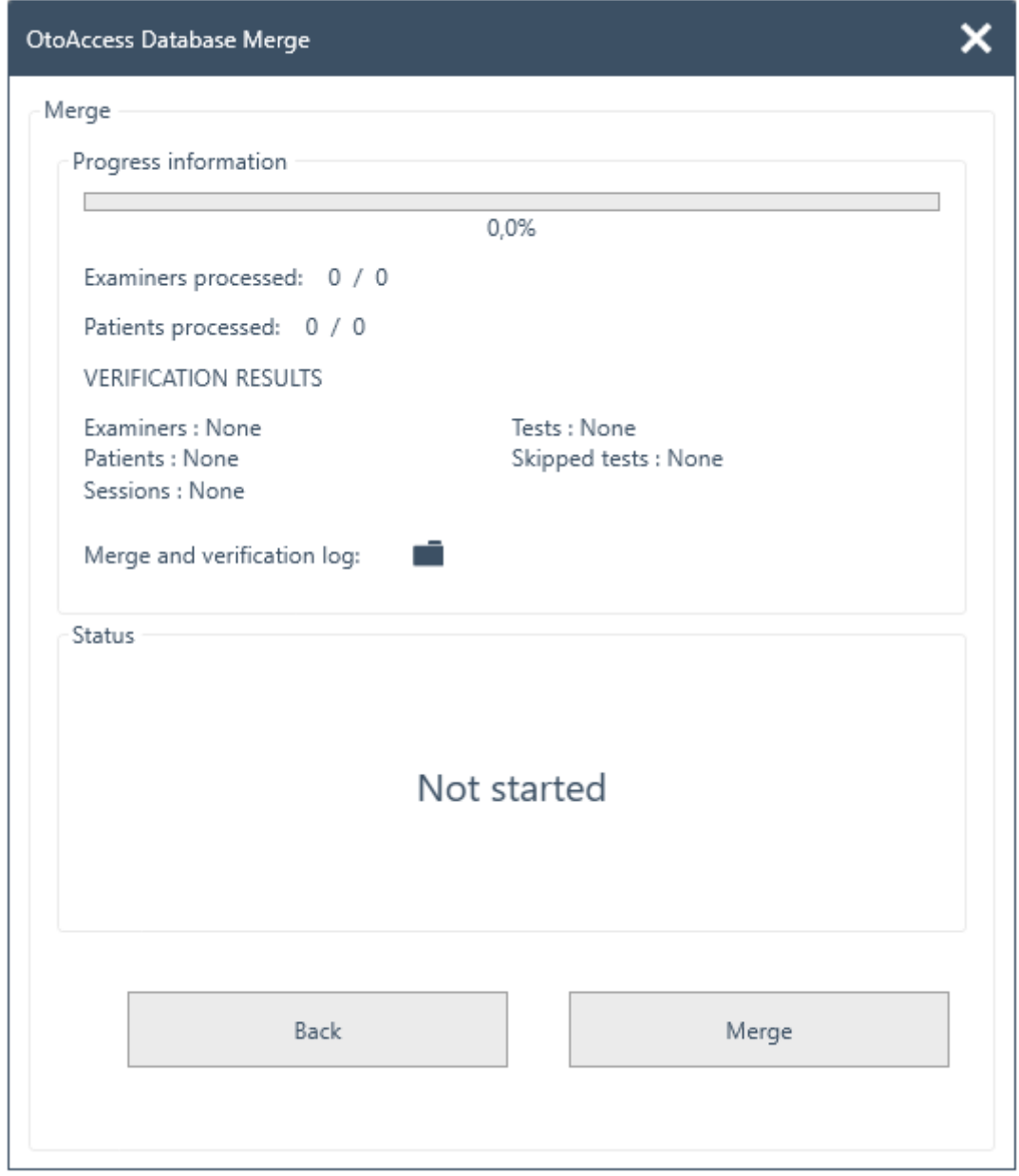

- 12. 当进度状态为 100% 且合并进度状态为"完成"时, 即表示合并操作完成。
- 13. 仔细分析显示在上面窗口中的已处理检查员、已处理患者和验证结果。如果有任何"失败",则会显 示失败状态,以便分析合并日志详细信息。单击文件夹图标可以打开合并日志。

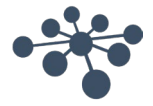

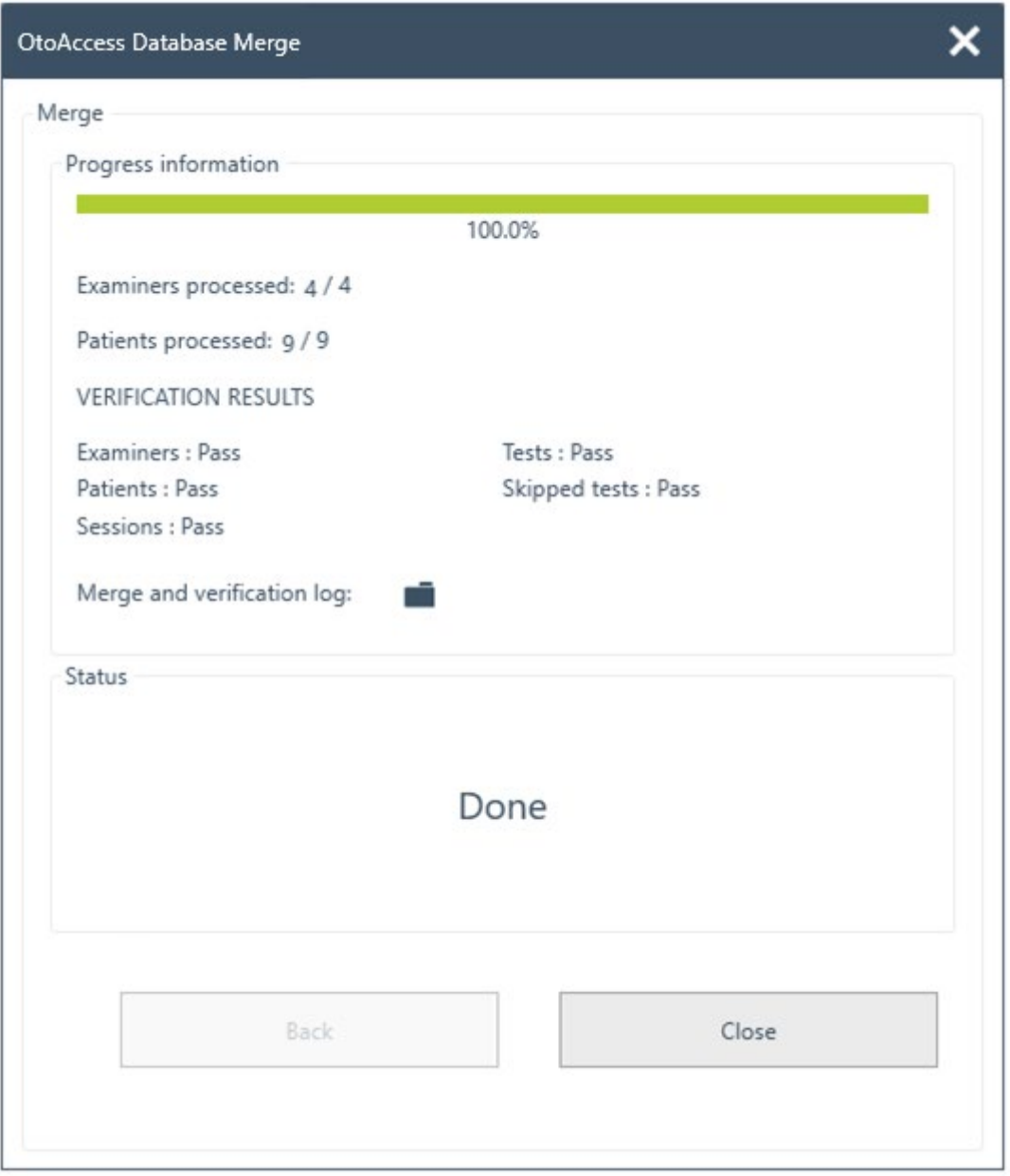

如果状态在最后显示"已停止",请检查合并和验证日志以获取更多信息。

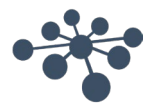

### <span id="page-23-0"></span>**6 OtoAccess® Database** 用户手册

#### <span id="page-23-1"></span>**6.1** 用户界面 主屏幕包括菜单栏、工具栏、侧面板、患者列表、患者信息、会话列表和信息栏。 Noah export Toggle between Menu bar Patient demographics preview and patient **Patient list** demographics Toolbar **Session list** er Jones  $\circ$ oAccess Database: P  $\Box$  $\times$ Setup C Noah De Log out File  $\vert$  ? H OAE Suit  $\bigcirc$  $\bigoplus$  $\bigcirc$  $\boxed{\circledcirc}$  $\mathbb{Z}$  $\overline{\mathbf{r}}$  $\bigoplus$ Å  $\boxtimes$ k ė ò  $\ddagger$ **PATIENT INFORMATION** Í 自 Side panel .<br>Tients 스 T. Peter<br>Jones<br>13-12-2022<br>234568754-3464 45 Seccion nat as. 14 Pati  $\sim$ First na Last name A ADDITIONAL INFORMATION **Male** Summe Gende Initials  $\overline{P}$ Hanna Summer Telephone +45123456789 Britt **Mobile** +45987654321 Josephin Bonnet E-mail pj@pj.pj Jean Claude Chandle Bing  $\triangle$  REMARKS Jean Claude Greg Wagne Demo MedRx Studio MedRx Demo Balance Interaco Demo EP OAE Interacoustic Info bar **P** ENG  $\overline{\mathbf{e}}$ Language options

在菜单栏中,可以找到帮助图标 0。选择此按钮可打开手册。

在信息栏的最右侧,您可以更改语言。选择缩写 ENG 可显示选项的下拉列表。如果选择新语言,则需要重新启 动 OtoAccess® Database 以使语言更改生效。

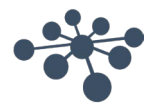

#### <span id="page-24-0"></span>**6.1.1** 菜单栏和工具栏

菜单栏包含以下项目:模块、设置、文件和帮助。工具栏项目根据所选菜单项而变化。您可以从这些工具栏选 项中选择所需的功能。

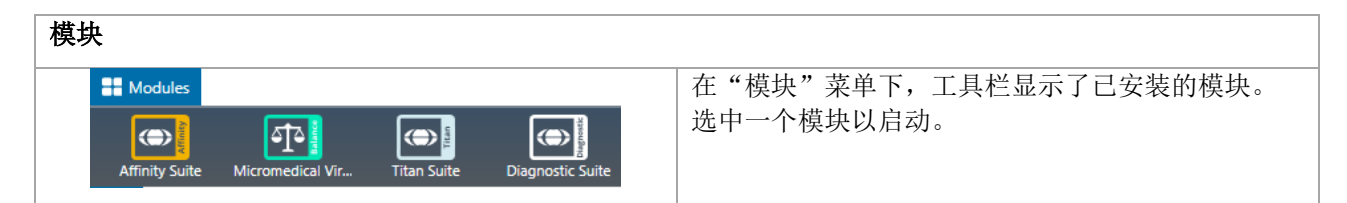

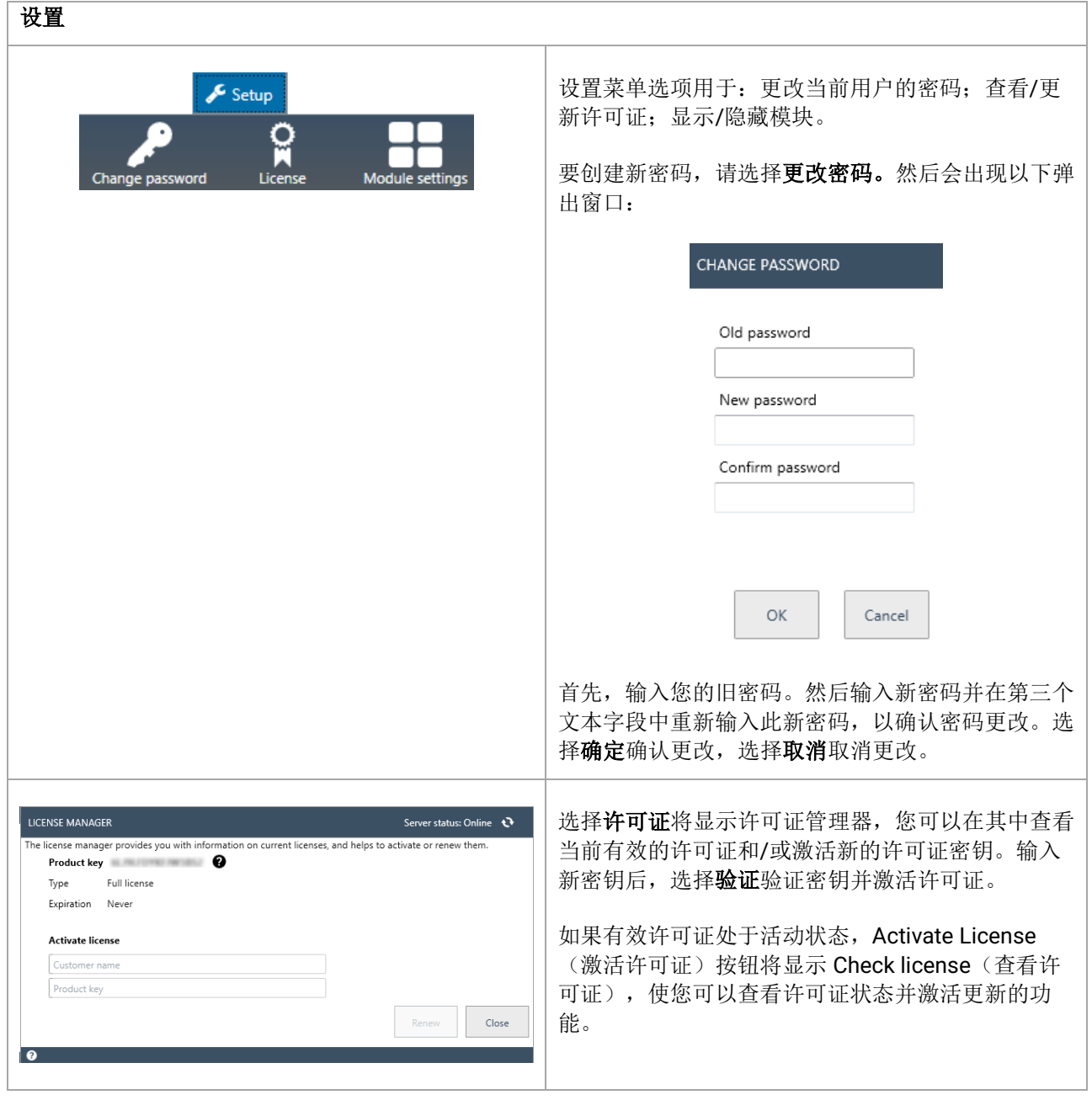

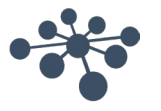

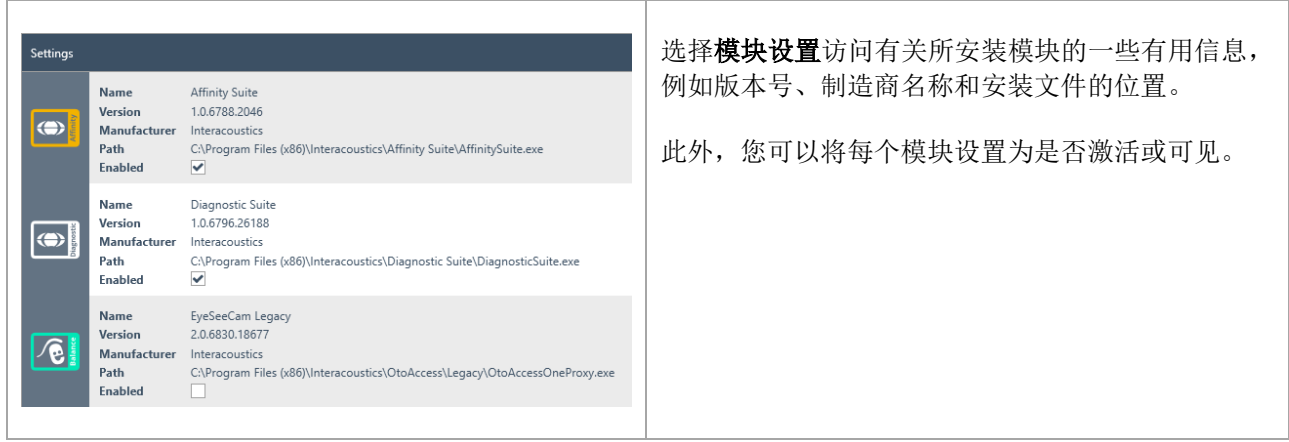

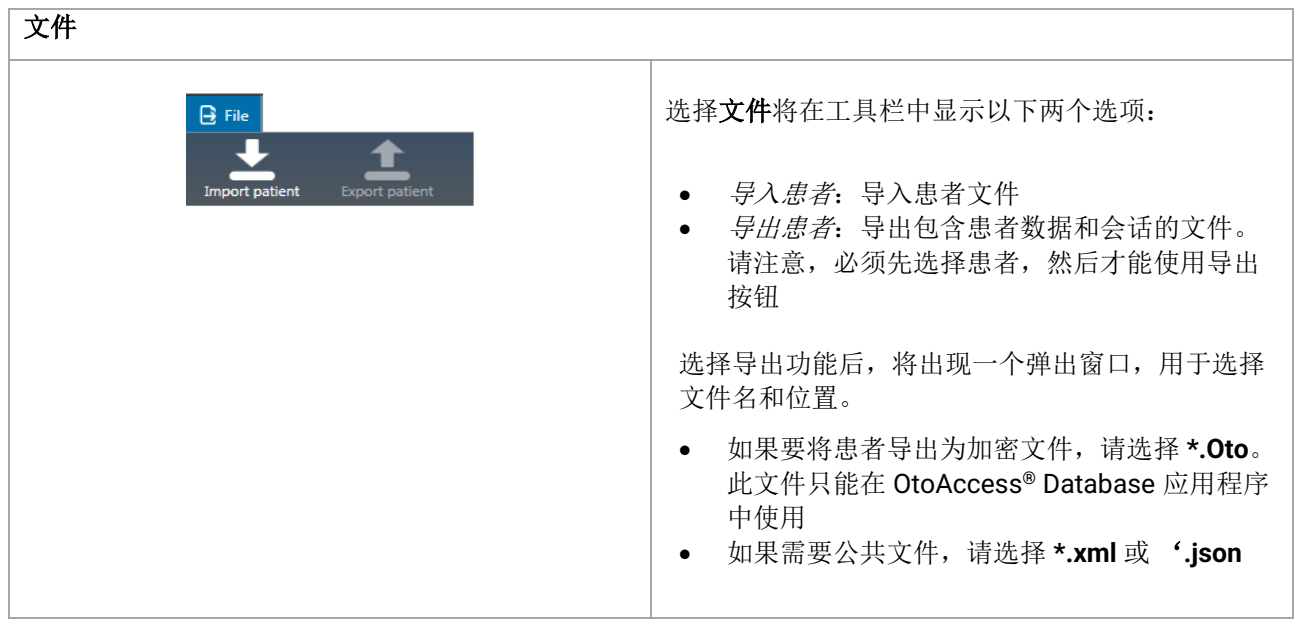

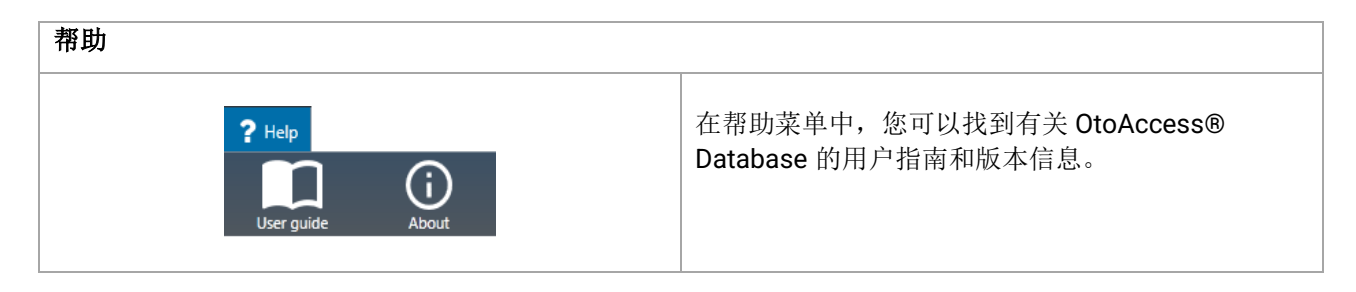

#### <span id="page-25-0"></span>**6.1.2** 侧面板

在侧面板中,可以选择患者 或会话 类别。患者视图显示了患者列表和每位患者的会话。会话视图显示 了数据库中所有患者的整个会话列表。

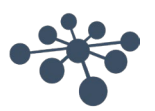

#### <span id="page-26-0"></span>**6.1.3** 创建患者和患者列表

患者列表显示了 OtoAccess® Database 中创建的患者。从这里可以添加新患者、修改数据和搜索患者。

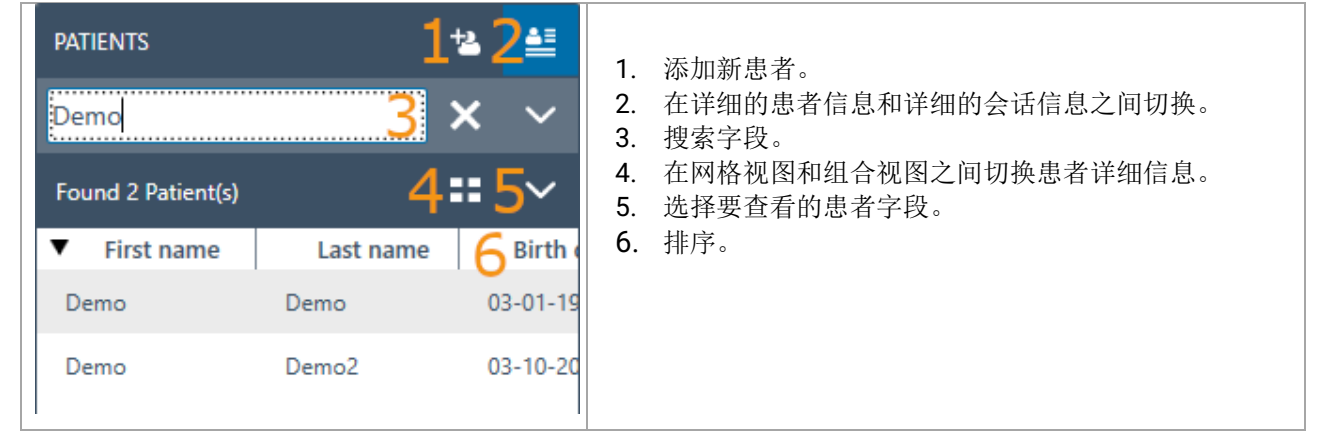

选择网格视图按钮 三 将以网格格式显示患者所有信息。

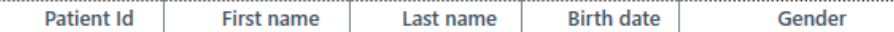

选择组合视图按钮 : 将以一块区域显示患者所有数据。此视图禁用该功能,以便根据特定字段(如姓氏或 名字)进行排序。

> Patient Id 270997-1219 **First name** Steve Last name Nilsson 27-07-1997 **Birth date** Gender Male E-mail

选择列表视图图标旁边的向下箭头 > 以更改列表中显示的字段。将出现一个下拉列表, 其中列出了所有项 目。前面有勾号的项目包含在患者列表中。

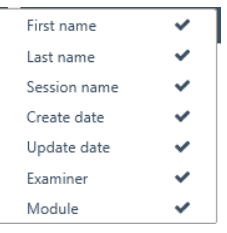

要搜索患者,请使用患者列表上方的搜索框。搜索项目可以是人员 ID、姓氏、名字和出生日期。

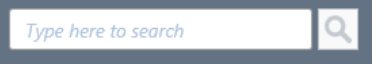

在搜索字段中输入搜索字符,然后按 **Enter** 键或搜索图标。

如果想要为某位患者输入一些新信息,患者列表将搜索与新条目信息相匹配的患者,然后相应地更新存储在所 选患者上的信息。如果有多位患者要应用这些新信息,请务必选择正确的患者。然后,更新的信息将显示在患 者信息部分中。

要再次查看完整的患者列表,请点击搜索图标位置出现的叉号 X。

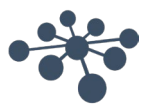

要对患者执行高级搜索,请单击搜索字段,然后会出现一个下拉箭头回。点击此箭头按钮将显示一个列表, 您 可以从中选择高级搜索条件。

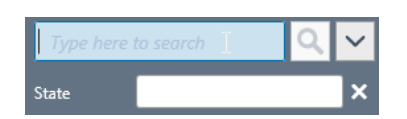

选中项目后,该项目旁边会出现一个勾号,然后此搜索项目将显示在搜索字段下方。现在可以编辑该字段或通 过选择它旁边的叉号 取消选择该字段。

要创建新患者,请点击患者列表上方的添加按钮 2 以打开一个空白患者信息界面。

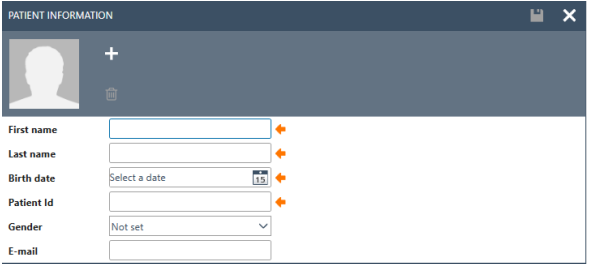

这个新患者界面包括患者照片、患者一般信息以及一些额外的字段。照片下方的区域包含可添加到患者的其他 信息。

设置中可以自定义这两个区域(一般和其他信息数据)。有关设置这些字段的说明,请参阅管理工具文档。

要添加患者照片,请选择添加按钮 土。这会打开一个弹出文件选择框,您可以从中选择要上传的照片。您也 可以将照片拖放到此区域。照片的大小和质量会自动调整。

要删除照片,请选择删除按钮

输入完所有数据后, 保存按钮 ■ 将被激活, 输入的数据可以保存在数据库中。要放弃任何更改, 请选择取消 按钮 X。

根据设置(请参阅管理文档),患者 ID 可能必须是唯一 ID。

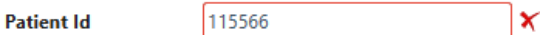

对于新输入 ID 在系统中已存在, 将出现一个红色叉号, 而不是箭头, 同时 ID 字段周围也将出现一个红色框。

#### <span id="page-27-0"></span>**6.1.4** 患者搜索

OtoAccess 数据库具有多种搜索方法,可满足不同的管理要求。可在默认首选项下的管理工具中设置搜索选 项。需要重新启动 OtoAccess 数据库应用程序才能使更改生效。

注意:无论进行何种设置,在选择患者时,该患者均将出现在患者列表中,直到主动选择另一名患者。 注意:搜索不区分大小写。

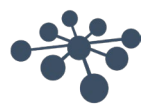

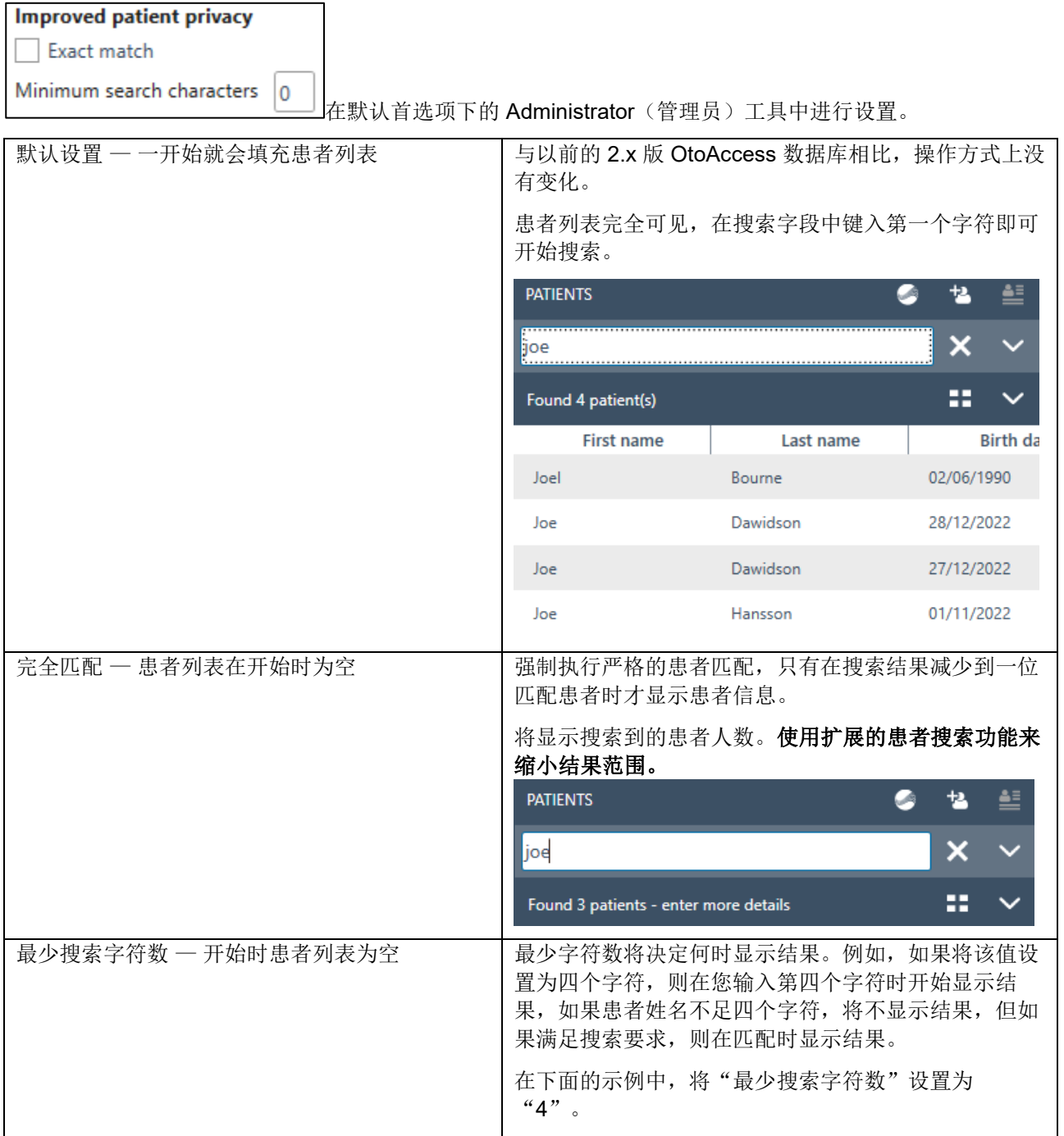

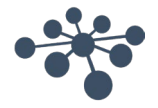

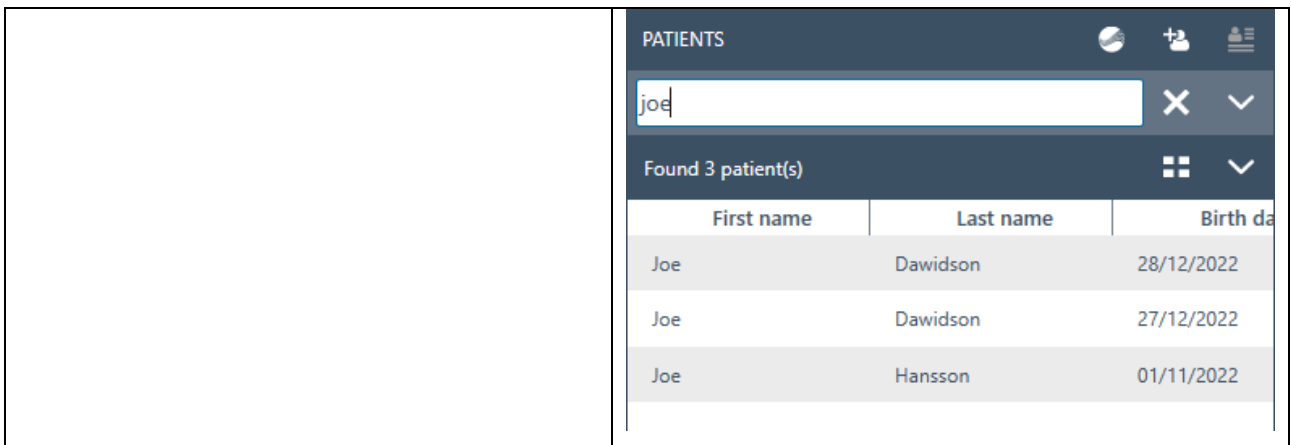

#### <span id="page-29-0"></span>**6.1.4.1** 扩展的患者搜索功能

OtoAccess Database 具有扩展搜索功能。添加专用搜索字段可以缩小搜索范围。开始搜索时,所选的搜索字 段将自动出现。

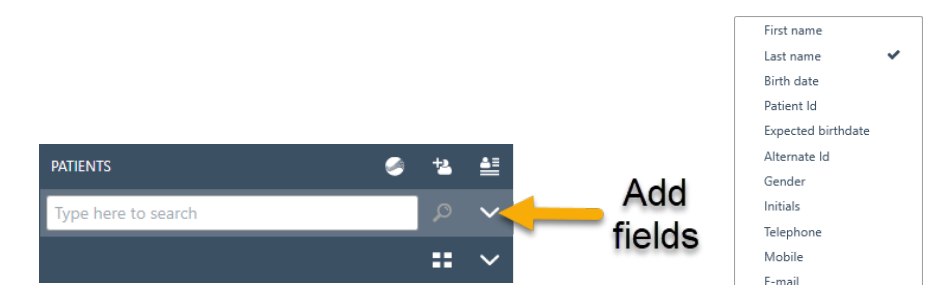

选择相关搜索字段。

例如, 启用"Exact match(完全匹配)"设置:

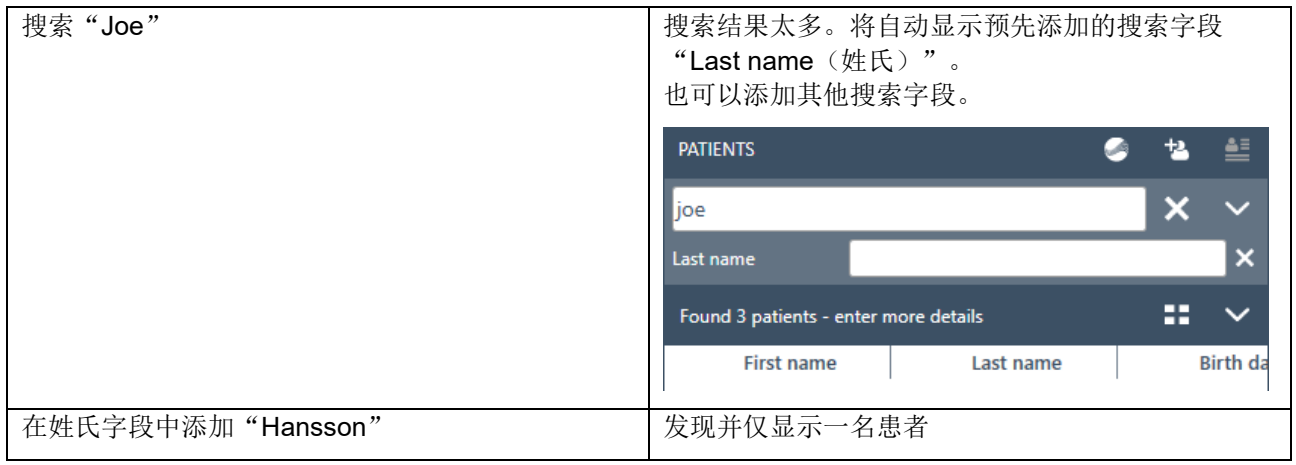

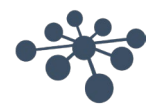

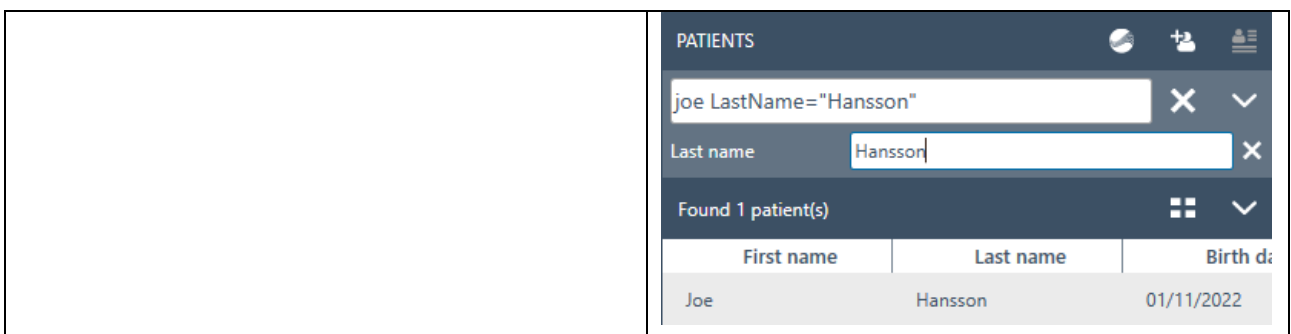

#### <span id="page-30-0"></span>**6.1.4.2** 使用语法搜索

使用添加的搜索字段时将显示主搜索字段中使用的语法。除下列示例外,还具有更多字段和组合。

#### 患者示例

名字:Joe 姓氏: Hansson 城市:哥本哈根 母亲姓名: Debbie Hansson

在主搜索字段中输入的结果

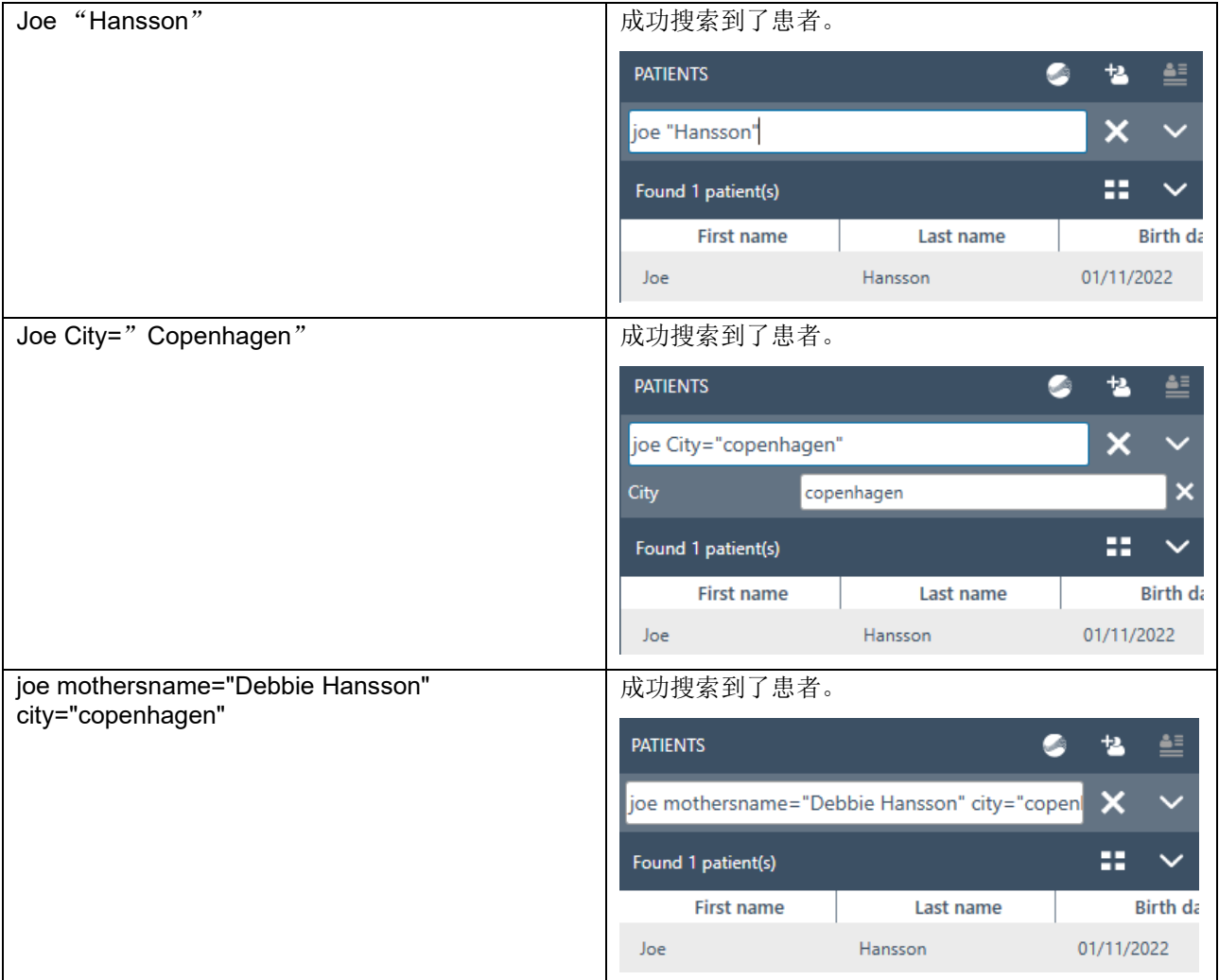

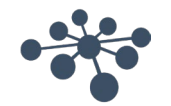

#### <span id="page-31-0"></span>**6.1.5** 患者信息

患者信息显示了患者的详细信息。在此视图中,您可以编辑(1)、删除(2)或添加有关患者的备注(3)。 要添加备注,必须先选择编辑图标。

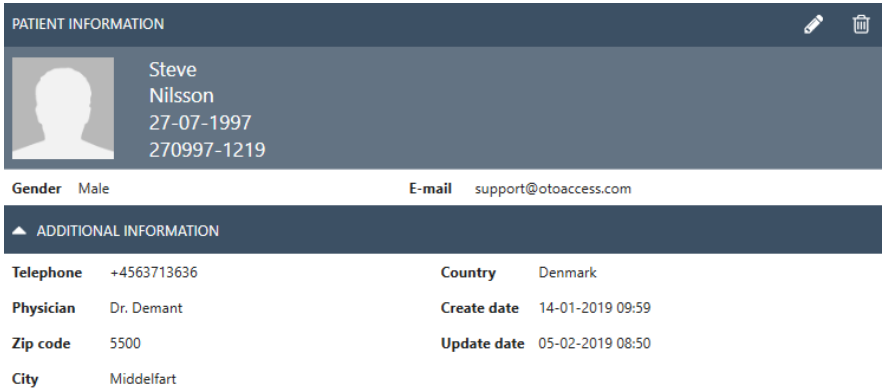

#### <span id="page-31-1"></span>**6.1.6** 会话预览

从患者列表中,单击切换按钮 <> 以在患者信息和会话预览之间切换。会话预览可直接在 OtoAccess® Database 中显示预览和有关会话的信息, 而无需打开相应的模块。<br>stssion os-12-2018 15:2- IMP440 - Acoustic Reflex Testing, IMP Demo Demo (admin)

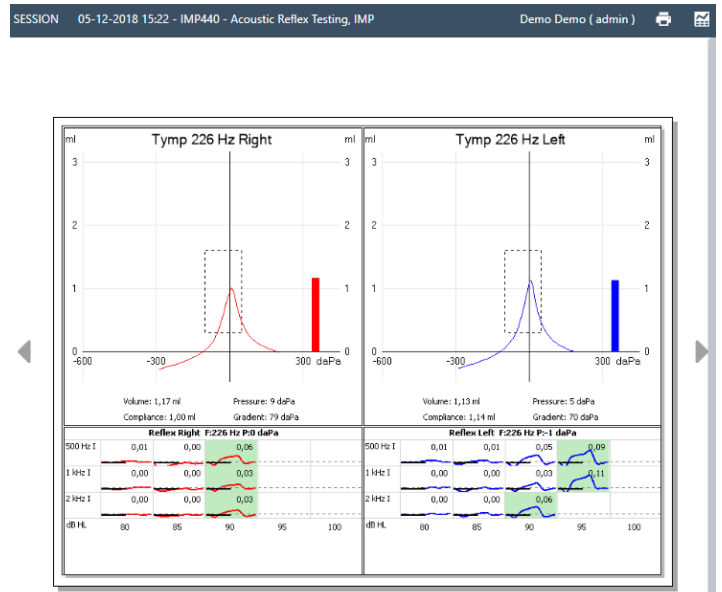

信息:根据模块制造商的不同,某些模块可能不支持预览功能。

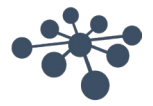

#### <span id="page-32-0"></span>**6.1.7** 会话列表

在患者信息和测试结果预览的右侧,有一个会话列表,其中包含所选患者的所有可用测试。

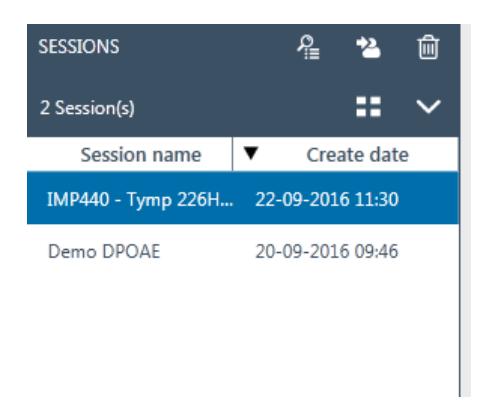

从此处单击将在 OtoAccess® Database 中显示所选会话的预览。双击将在测量模块中打开会话。

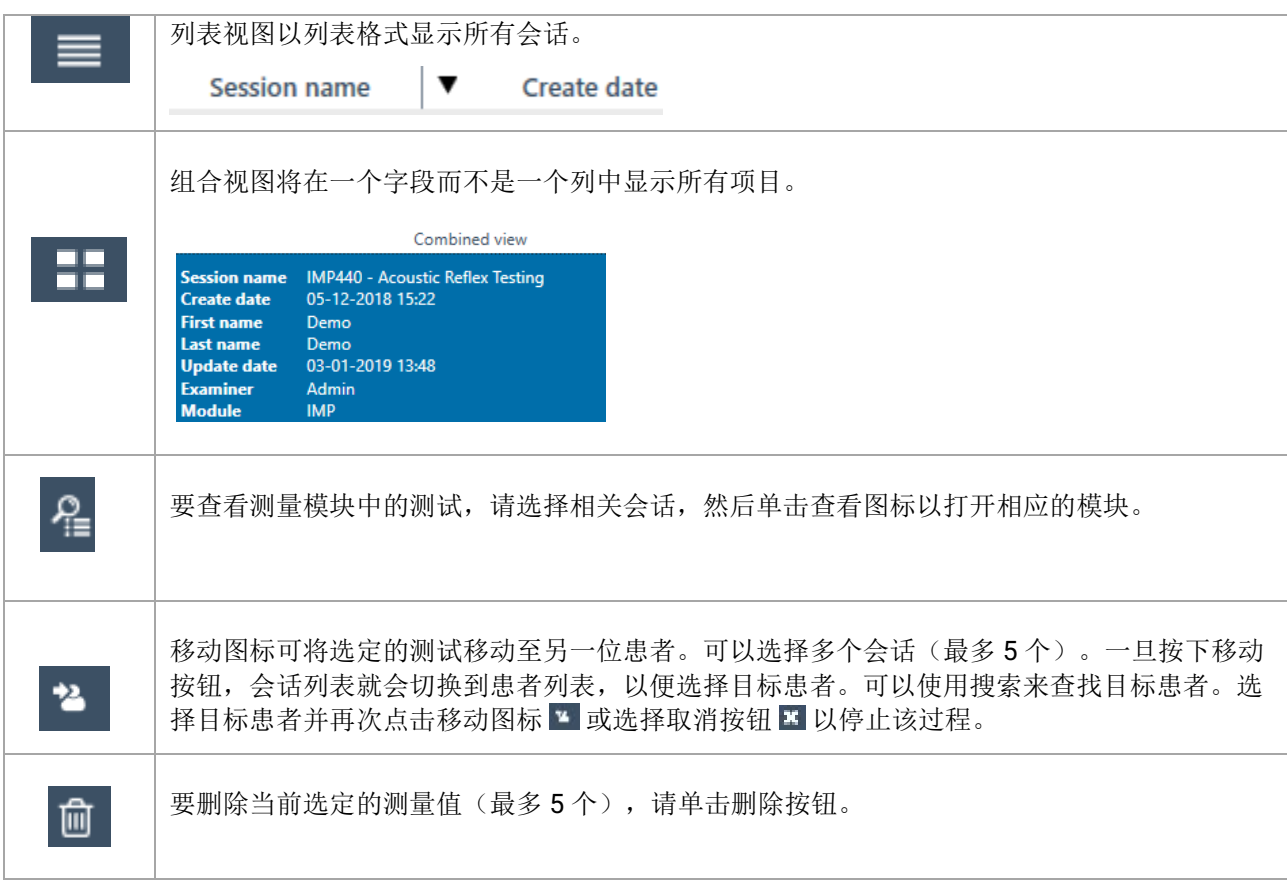

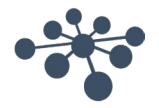

#### <span id="page-33-0"></span>**6.1.8** 描述

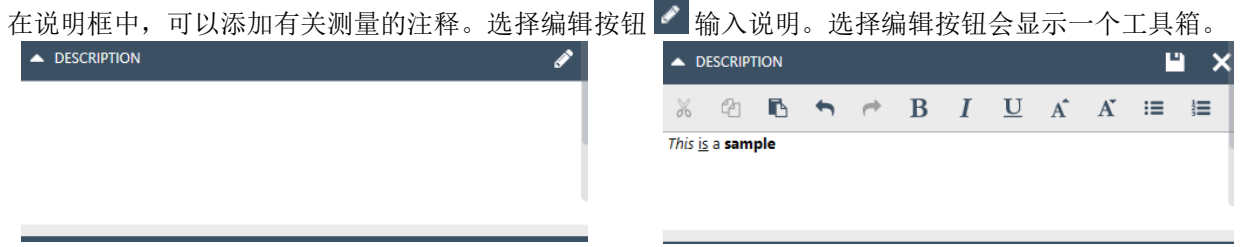

下表描述了可用于修改文本的不同功能。选择保存图标 | 可以保存编辑和更改,选择取消图标 ■ 可以退出编 辑。

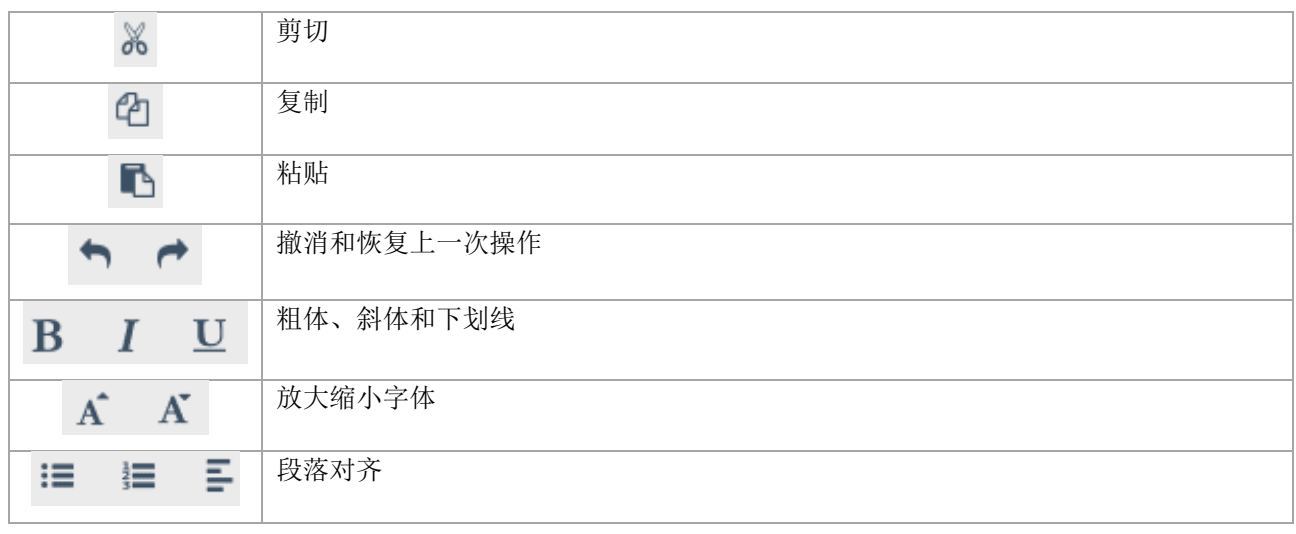

#### <span id="page-33-1"></span>**6.1.9** 激活许可证

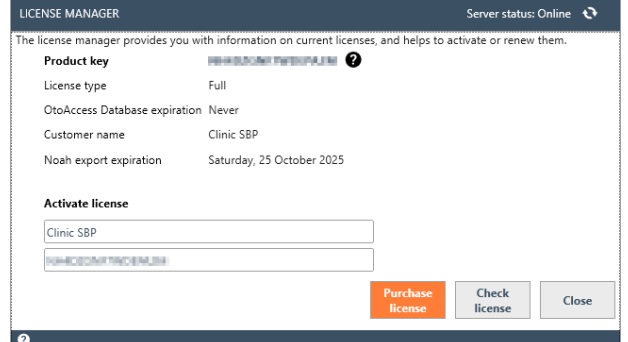

可证的 Noah 导出并购买 OtoAccess 数据库许可证。

选择 **License**(许可证)将显示许可证管理器,您可以 在其中查看当前有效的许可证和/或激活新的许可证密 钥。输入新密钥后,选择 **Activate License**(激活许可 证)可验证密钥并激活许可证。

如果有效许可证处于活动状态, Activate License(激活 许可证)按钮将显示 Check license (查看许可证), 使您可以查看许可证状态并激活更新的功能。

**Purchase license**(购买许可证)可将您导至 OtoAccess.com 网站,您可以在该网站上启用有关许

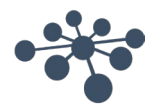

<span id="page-34-0"></span>安装 OtoAccess® Database 还会安装 OtoAccess® Database 管理工具。该工具可自定义 OtoAccess® Database 的多个设置。

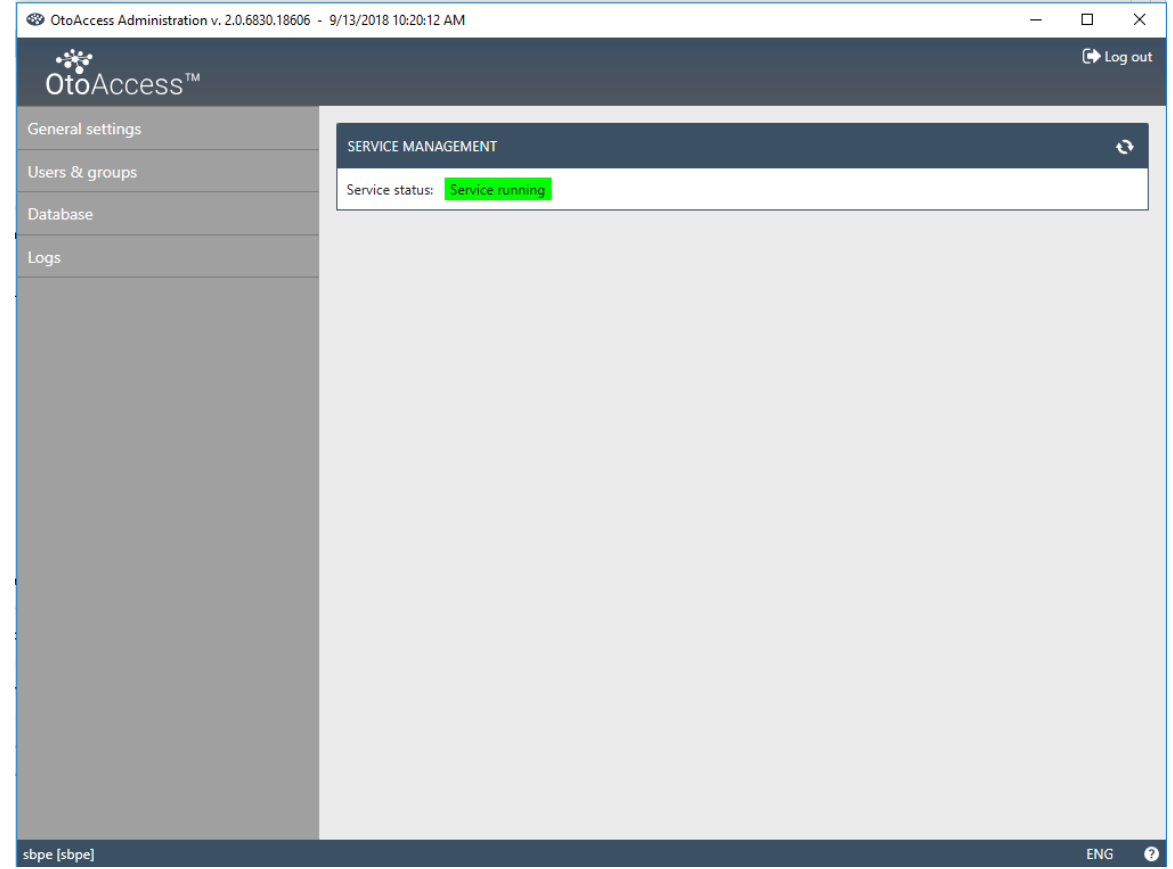

可编辑的设置包括关于患者数据库中用户首选项的一般设置、用户管理以及查看和管理日志文件的选项。

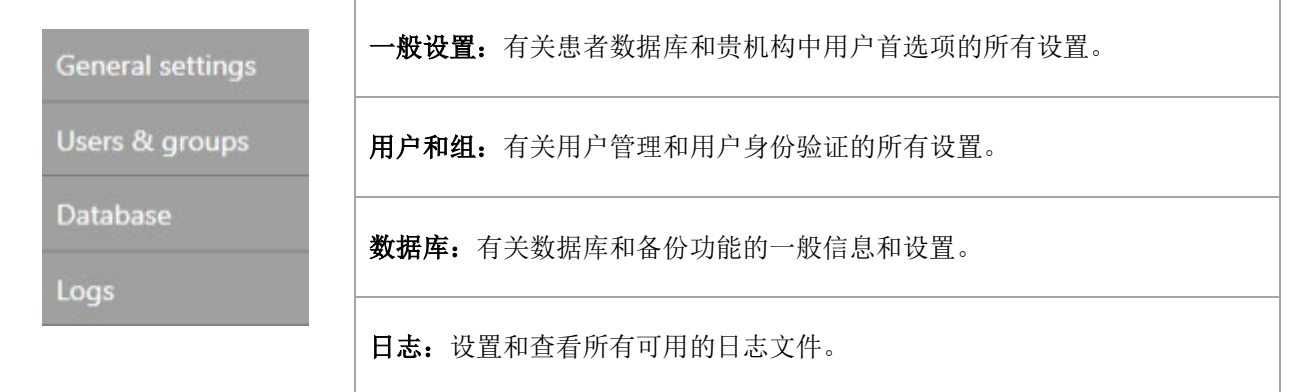

帮助图标 位于菜单栏中。选择此按钮可打开手册。

在信息栏的最右侧,您可以更改语言。选择缩写 ENG 可显示选项的下拉列表。如果选择新语言,则需要重新启 动 OtoAccess® Database 以使语言更改生效。

信息:如果在 OtoAccess® Database 管理工具中更改了语言,则 OtoAccess® Database 中的语言将自动发 生更改。

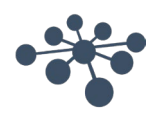

#### <span id="page-35-0"></span>**6.2.1** 一般设置

一般设置提供了自定义 ATLAS 数据库的选项。

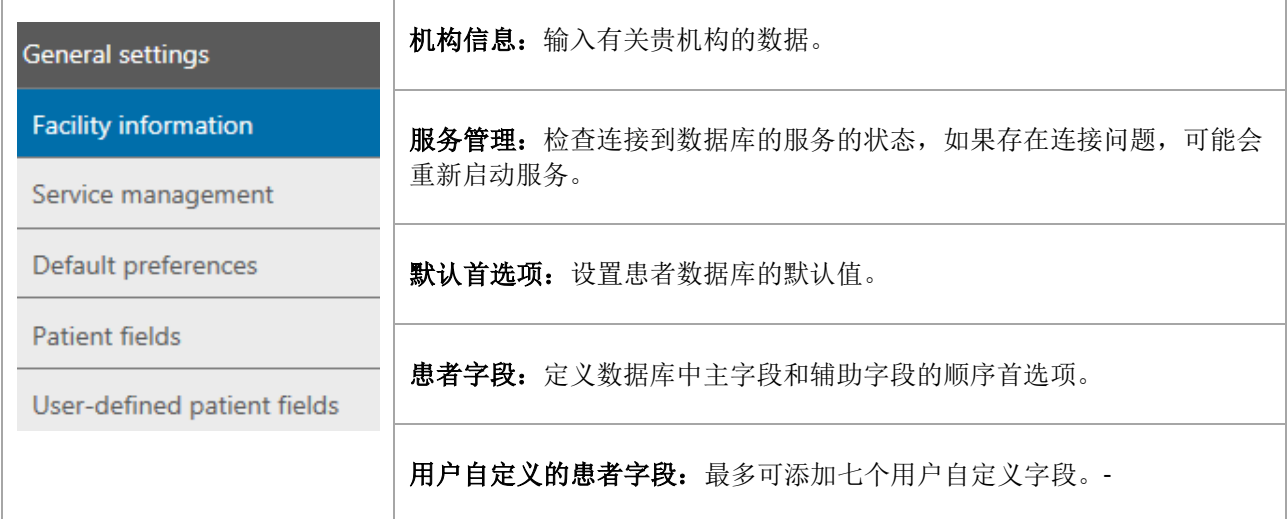

#### <span id="page-35-1"></span>**6.2.1.1** 设备信息

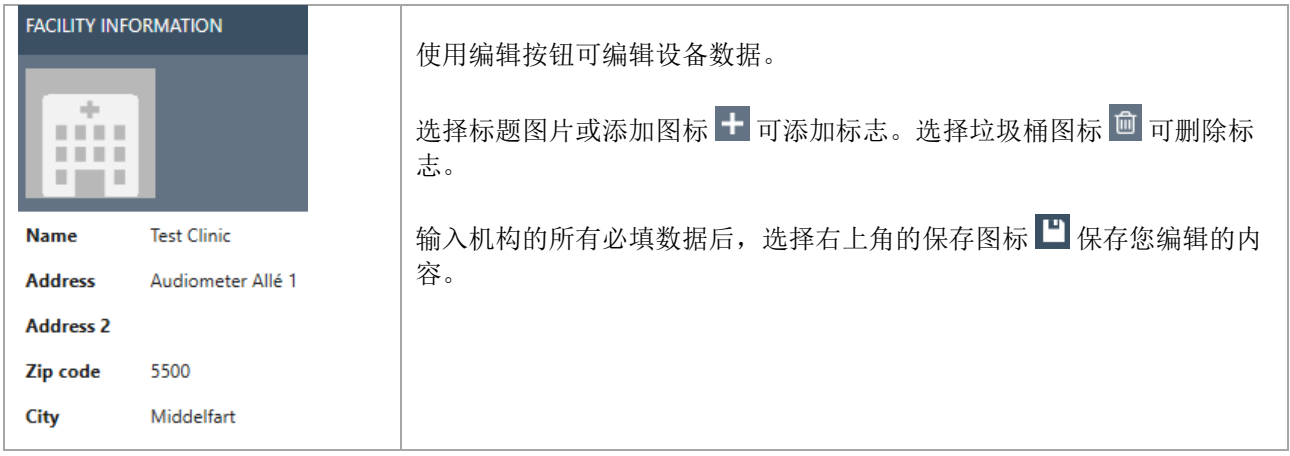

#### <span id="page-35-2"></span>**6.2.1.2** 服务管理

显示了 OtoAccess® Database 服务状态。

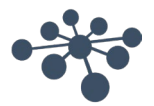

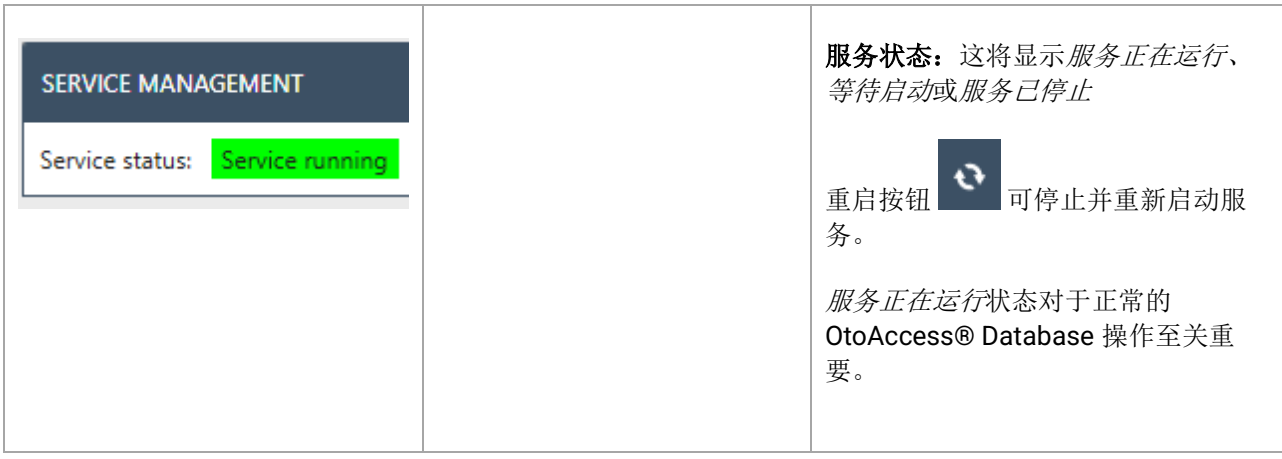

#### <span id="page-36-0"></span>**6.2.1.3** 默认首选项

患者设置可为患者数据库设置一些常规设置。对设置的更改会自动保存。

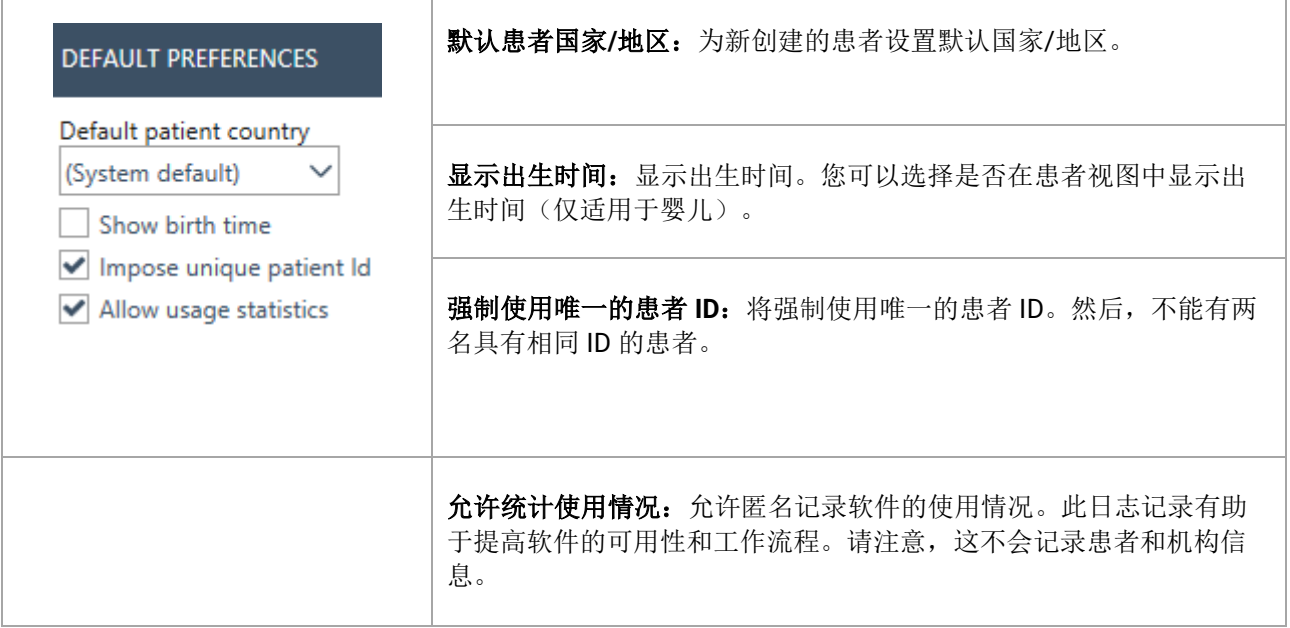

#### <span id="page-36-1"></span>**6.2.1.4** 加强保护患者隐私

OtoAccess 数据库有一个选项,可用于在界面下方的 OtoAccess 数据库中强制加强保护患者隐私。

如果启用这些选项,OtoAccess 中的患者列表将默认为空,除非满足搜索条件,否则不会显示任何患者。

为加强保护隐私所做的更改将影响所有 OtoAccess 数据库客户端的设置,且这些更改将在登录 OtoAccess 数 据库客户端后生效。

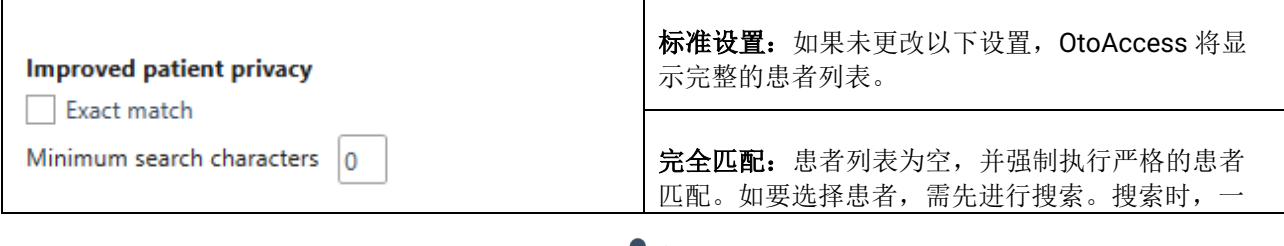

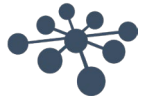

最少搜索字符: 患者列表为空, 需要输入搜索字符 才能显示患者。 对显示的患者人数没有限制。 即便未达到确保搜索结果是短姓名的字符数要求, 也仍然会显示搜索结果。

有关搜索功能的详细信息, 请参阅"Patient search (患者搜索)"。

#### <span id="page-37-0"></span>**6.2.1.5** 患者字段

选择患者字段选项卡可定义 OtoAccess® Database 患者数据库中显示的信息。有两个首选项列表: 左边一个 是患者信息,右边一个是附加信息。

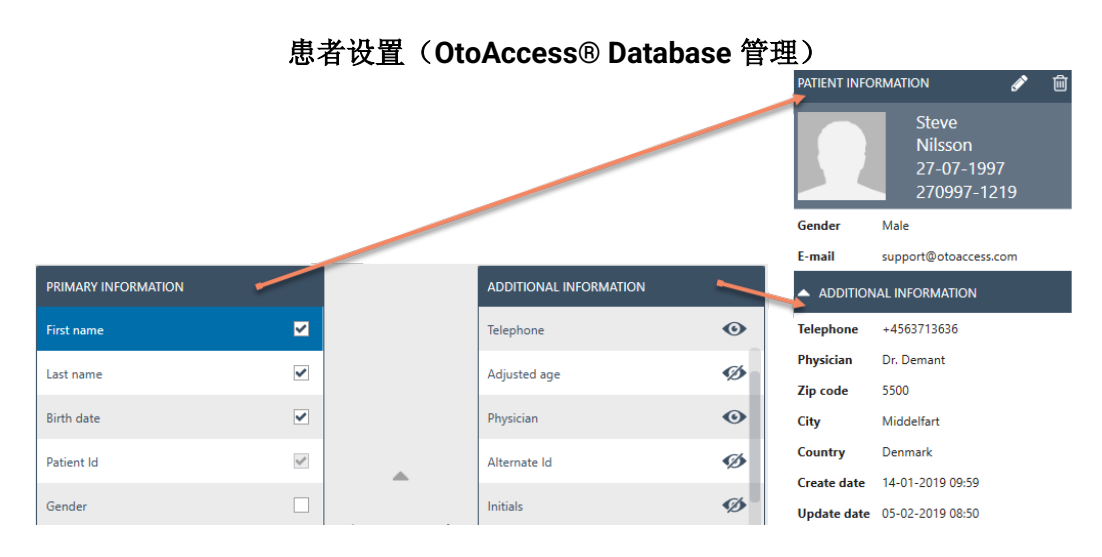

使用向左和向右箭头可将项目从一个首选项列表移动到另一个首选项列表。您可以使用向上和向下箭头排列列 表中项目的顺序。

患者信息表必须始终包含至少一个项目,最多不超过 10 个。使用每个项目旁边的复选框确定哪些字段是必填 字段。

眼睛图标显示了信息是对用户可见  $\bigcirc$  还是对用户隐藏 $\bigcirc$ 。

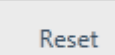

选择重置按钮可将主字段和辅助字段恢复为出厂默认设置。

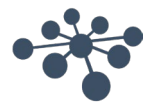

### <span id="page-38-0"></span>**6.2.1.6** 用户自定义的患者字段

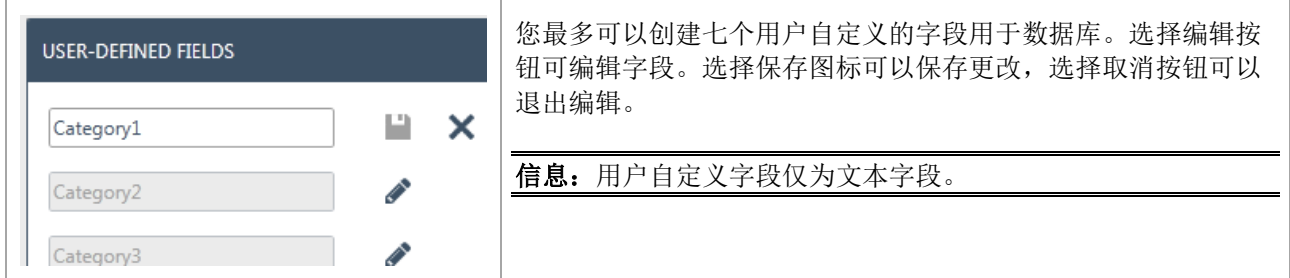

#### <span id="page-38-1"></span>**6.2.2** 用户和组

Ï

用户管理由用户和组选项卡控制。

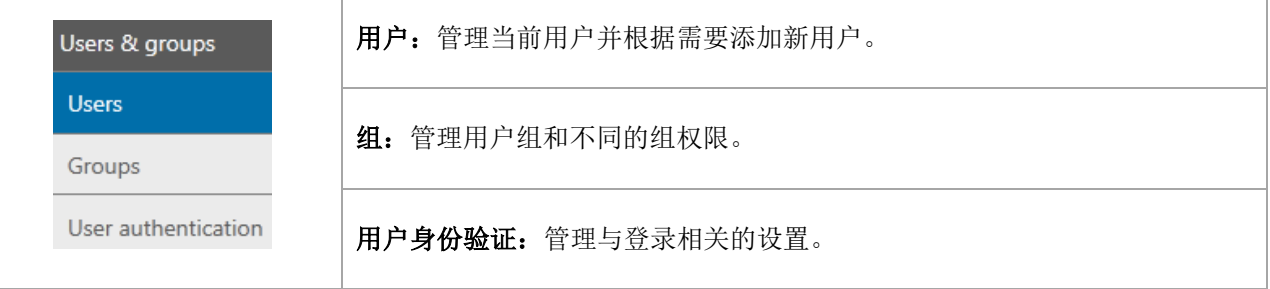

#### <span id="page-38-2"></span>**6.2.2.1** 用户

管理用户选项卡提供了所有可用用户的列表。

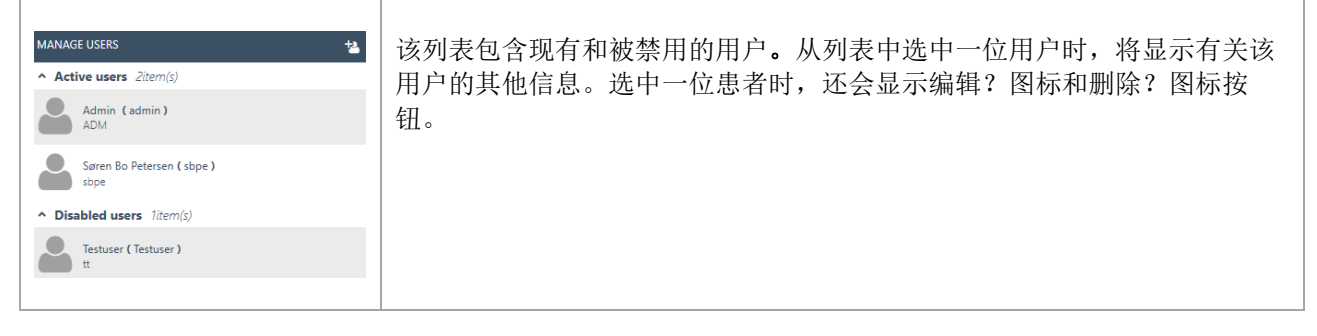

要添加一位新用户,请选择右上角的添加 <sup>14</sup>。将出现一个新的用户屏幕。

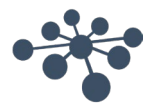

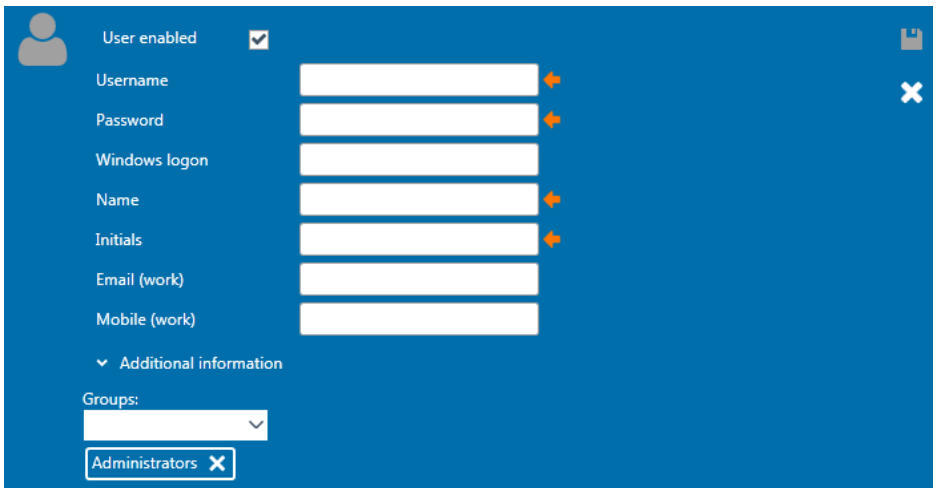

您可以在其中添加新的用户详细信息。用户名、密码、姓名和缩写都是必填字段,以橙色箭头突出显示。您必 须先完成每个字段,然后才能保存数据。

启用**启用用户**复选标记来激活用户。默认情况下已启用此字段。选择 × Additional information <mark>添加有关用户的</mark> 更多信息。

您可以将用户添加到任意组。将用户分配给至少一个组以应用权限级别是非常重要的。

输入完所有数据后, 保存按钮 1 将被激活, 输入的数据可以保存在数据库中。要放弃任何更改, 请选择取消 按钮 X。

#### <span id="page-39-0"></span>**6.2.2.2** 组

管理组选项卡提供了所有可用组的列表。

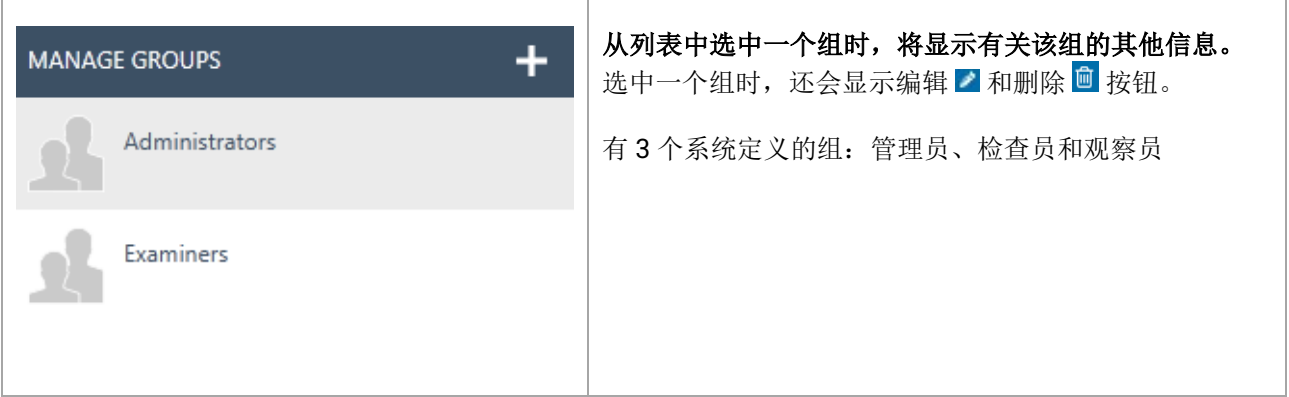

要添加一个新组,请选择右上角的添加 : 将出现一个创建新组的界面

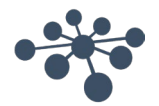

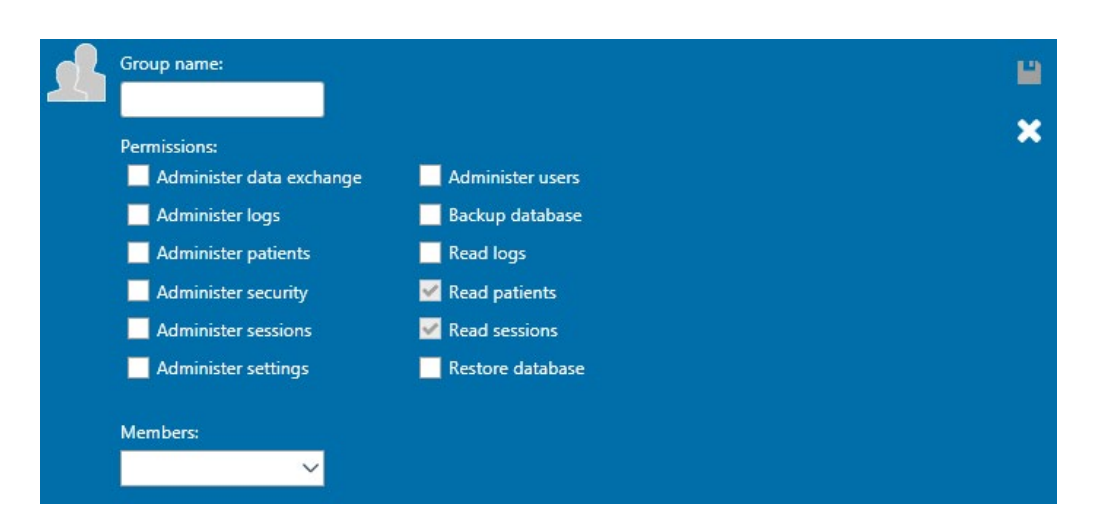

首先,为小组命名。然后,您可以为该组分配关于组成员如何操作 OtoAccess® Database 的权限。唯一的必 填字段(组名称)以橙色箭头突出显示。您必须先填写这一字段,然后才能保存数据。

然后,通过启用所需列表项前面的复选标记,选择分配给组的权限。*读取患者*和*读取会话*始终被激活。

此外,您可以通过成员下拉框将用户分配到该组。这也可以通过用户设置进行(有关详细信息,请参阅 [用户](#page-38-2) [6.2.2.1](#page-38-2) 章节)。

输入完所有数据后, 保存按钮 <sup>1</sup> 将被激活, 输入的数据可以保存在数据库中。要放弃任何更改, 请选择取消 按钮 X

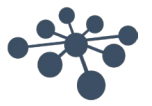

#### <span id="page-41-0"></span>**6.2.2.3** 用户身份验证

用户身份验证用于设置用户登录的设置。

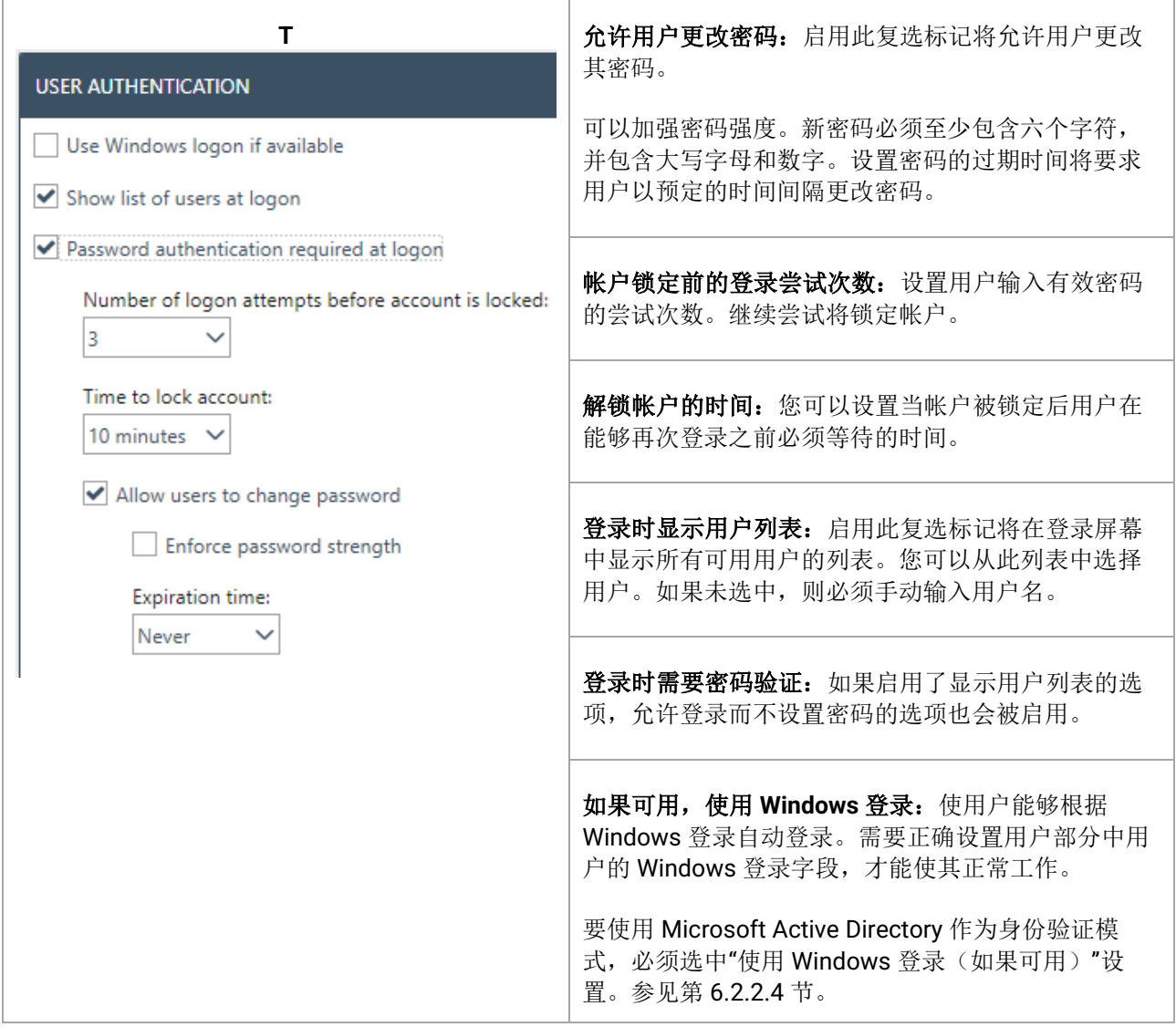

#### <span id="page-41-1"></span>**6.2.2.4 Microsoft Active Directory**

从 OtoAccess® Database v2.4 开始, Microsoft Active Directory (AD) 可用于创建和验证用户。

OtoAccess® Database 将检查 AD 组和用户,并相应地添加、激活或停用用户。

AD 和 OtoAccess® Database 中的组必须是一致的,并且 OtoAccess® 用户身份验证下的"用户 Windows 登 录(如果可用)"选项必须被启用。

例如:

创建三个分别名为*"OtoAccess®* 检查员*"*、*"OtoAccess®* 只读*"*和*"OtoAccess®* 管理员*"*的 *AD* 组,并在每个组 中添加相关用户。

然后,在 *OtoAccess® Database* 管理员工具中,用完全相同的命名和相关权限创建三个相同的组。

现在,当 *AD* 用户在工作站上打开 *OtoAccess® Database* 客户端或管理员工具时,将根据 *OtoAccess®* 中分 配的权限对用户进行验证。

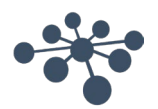

如果用户在 *AD* 中被删除、被换到另一个组或被停用,这将在用户下次登录 *OtoAccess® Database* 时反映出 来。

#### <span id="page-42-0"></span>**6.2.3** 数据库

在数据库设置中,可以查看服务器名称、产品名称等一般信息。 也可以从此部分管理备份。

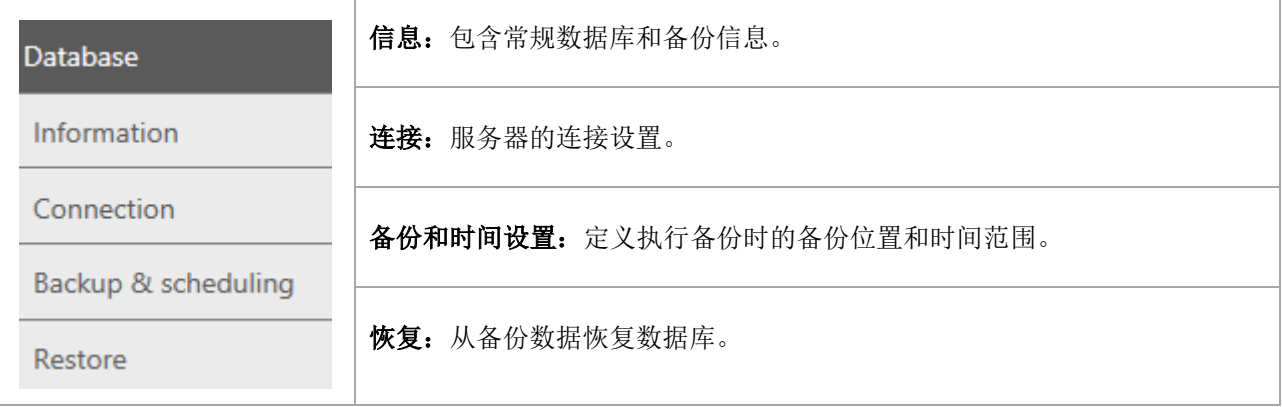

#### <span id="page-42-1"></span>**6.2.3.1** 信息

在此选项卡中,您可以找到服务器名称、产品名称、数据库版本、语言和已用空间等一般信息。

<span id="page-42-2"></span>**6.2.3.2** 连接 连接设置:

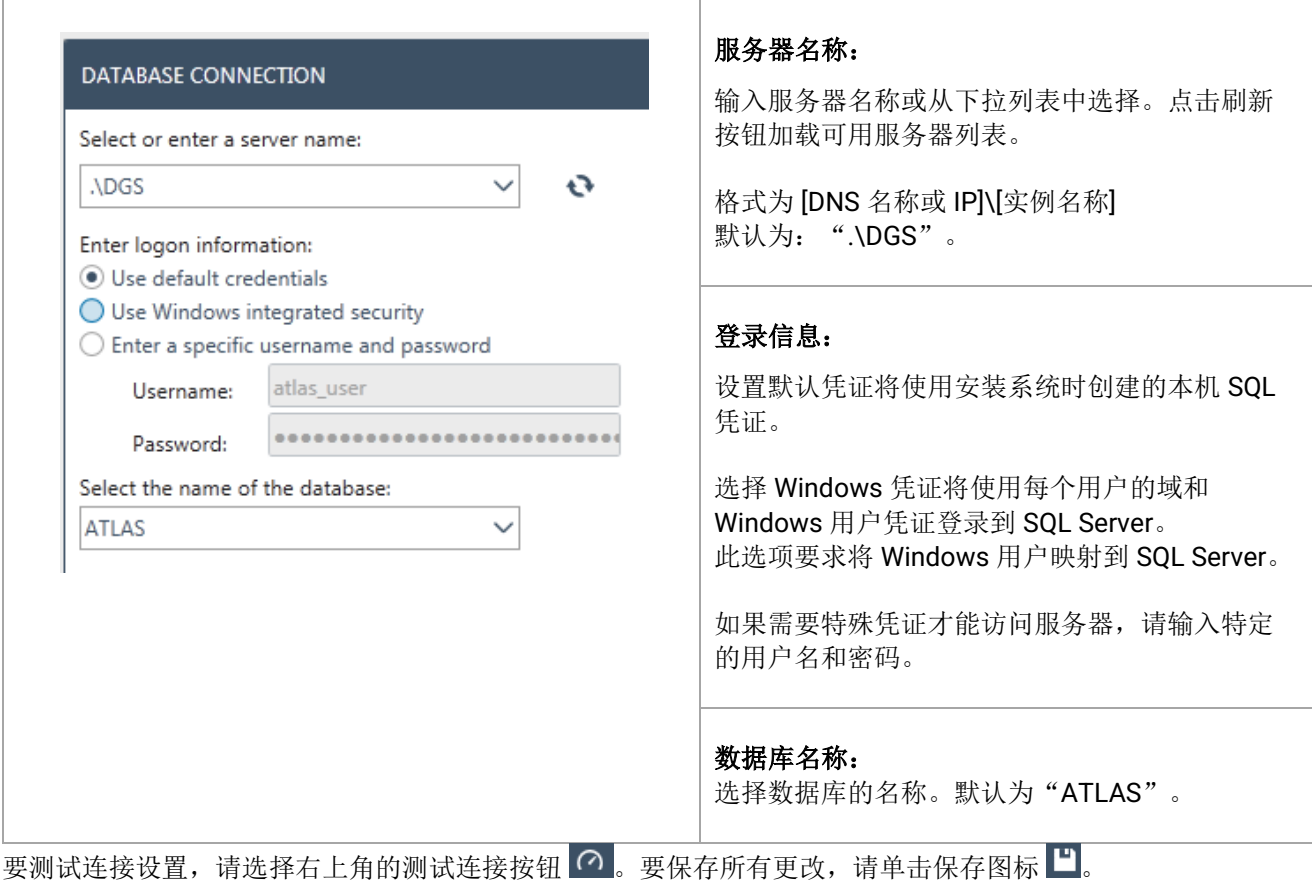

#### <span id="page-43-0"></span>**6.2.3.3** 备份和时间设置

OtoAccess® Database 管理工具可定期执行备份。

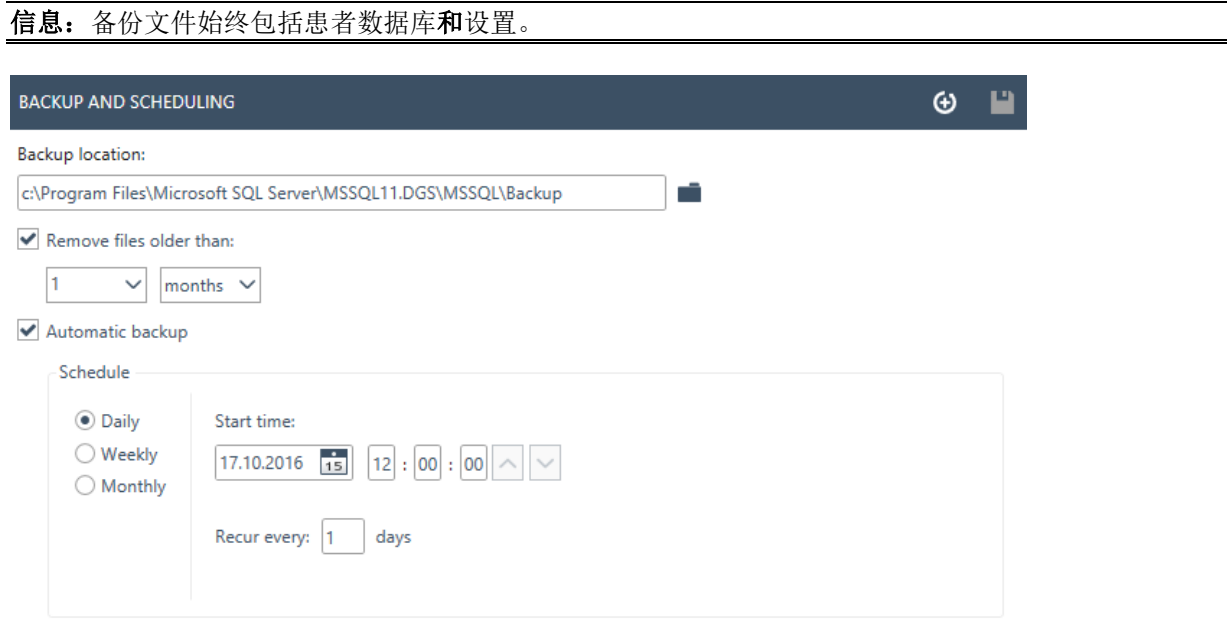

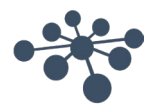

"Select Folder(选择文件夹)"视图支持 UNC 直接输入路径。

首先,选择存储备份的位置。然后,您可以通过启用*删除早于预选时间的文件*来设置删除旧备份的时间:

要自动存储备份,请启用*自动备份*复选框。您还可以设置执行这些备份的时间范围。要手动进行备份,请选择 立即备份图标 **①**。成功备份的确认显示在帮助图标旁边的左下角。

#### <span id="page-44-0"></span>**6.2.3.4** 恢复

要恢复数据库,请使用打开图标 ■ 选择备份文件的位置。该位置显示在打开图标的后面。要启动恢复功能, 请单击右上角的恢复图标<sup>9。</sup>

#### **RESTORE**  $\Omega$ IMPORTANT: Restoring the database will delete the current database and restore it with data from the selected backup.

C:\Program Files\Microsoft SQL Server\MSSQL11.DGS\MSSQL\Backup\atlas\_20150731134258.bak

信息:恢复数据库将删除当前数据库并使用所选备份中的数据进行恢复。

#### <span id="page-44-1"></span>**6.2.3.5** 日志

在日志设置中,您可以找到所有可用的日志条目。

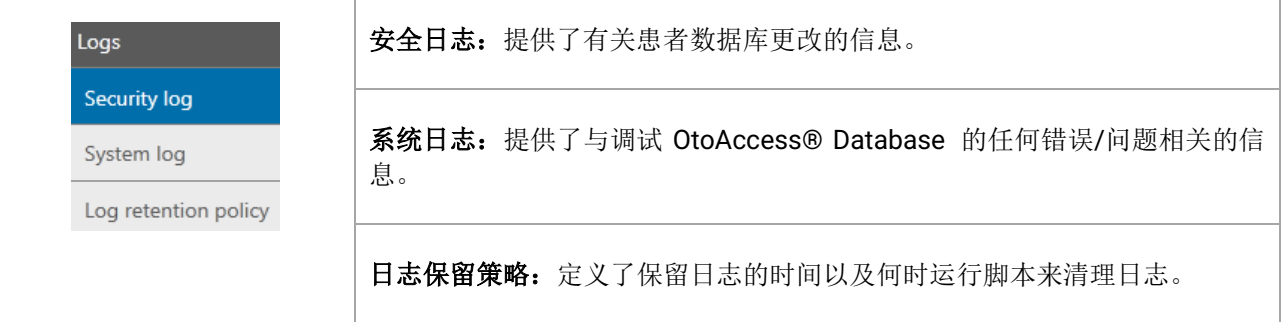

#### <span id="page-44-2"></span>**6.2.3.6** 安全日志

安全日志显示了哪个用户执行了操作以及何时执行了操作。

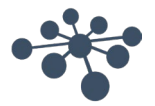

٦

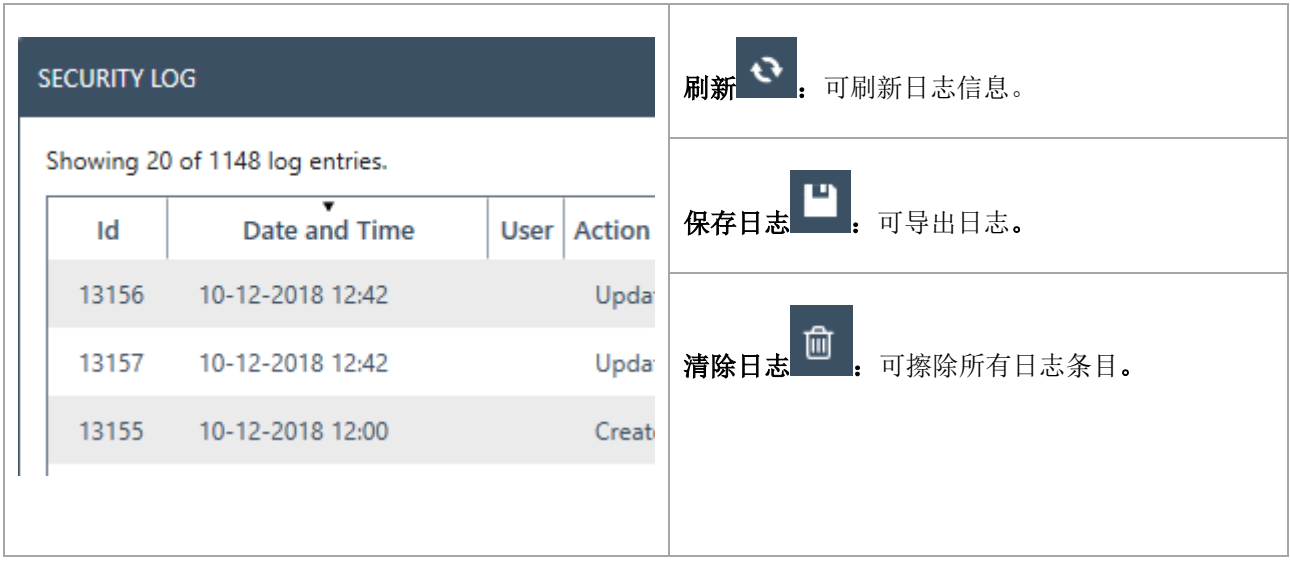

#### <span id="page-45-0"></span>**6.2.3.7** 系统日志

系统日志显示了 OtoAccess® Database 相关应用程序记录的事件。这些信息也可以通过 ATLAS 名称下的 Windows 事件查看器进行查看。 т

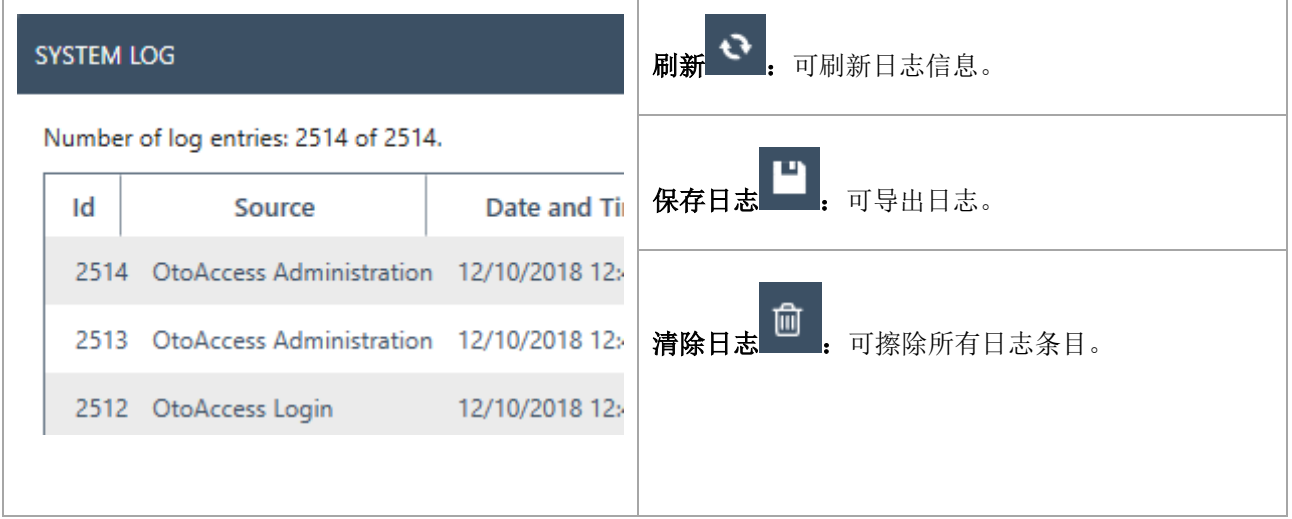

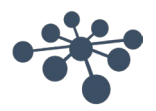

#### <span id="page-46-0"></span>**6.2.3.8** 日志保留策略

日志保留策略将根据用户的选择将日志保存一段时间。默认为一个月。

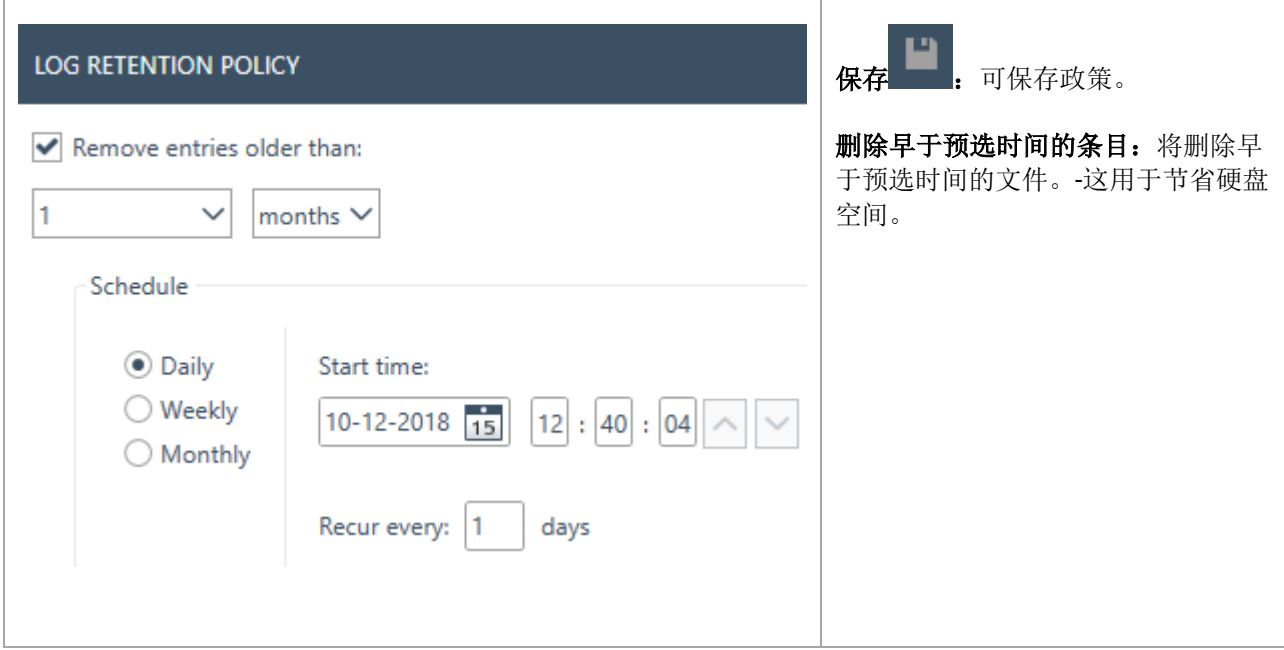

### <span id="page-46-1"></span>**7 Noah** 导出

#### <span id="page-46-2"></span>**7.1** 支持的 **Noah** 版本

OtoAccess Noah 导出功能与 4.9.2 及更高版本的 Noah 兼容。

#### <span id="page-46-3"></span>**7.2** 功能

OtoAccess Noah 导出功能可将患者和测量数据从 OtoAccess 数据库传输到 Noah 数据库。

可以通过一个集成的简单工作流程,在 Noah 中创建新患者或将测量数据添加到现有患者。

该解决方案基于 HIMSA 提供的 Noah Mobile 服务。

#### <span id="page-46-4"></span>**7.3 Noah** 导出许可证订阅

OtoAccess Noah

#### <span id="page-46-5"></span>**7.4** 用户界面

从 2.3 版 OtoAccess 数据库开始,患者视图中将出现一个新图标。 有关安装和设置详情,请参阅第 7.X 章。

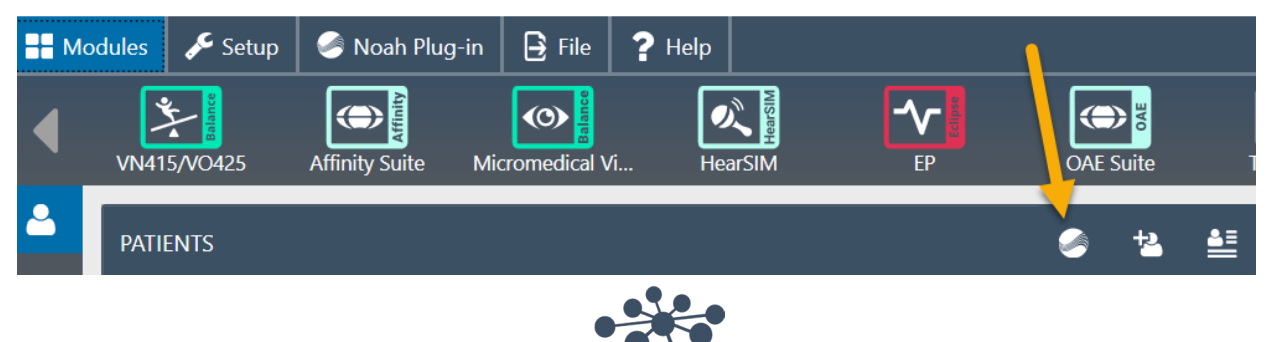

#### <span id="page-47-0"></span>**7.4.1** 导出患者和测量数据

选择患者并按下图标将打开导出到 Noah 窗口。必须在此使用 Noah 凭据进行登录。

登录后, Noah 会请求通信权限, 请点击 Grant (允许)继续。 这是 *Noah* 设定的要求,因此 *OtoAccess* 无法绕过。

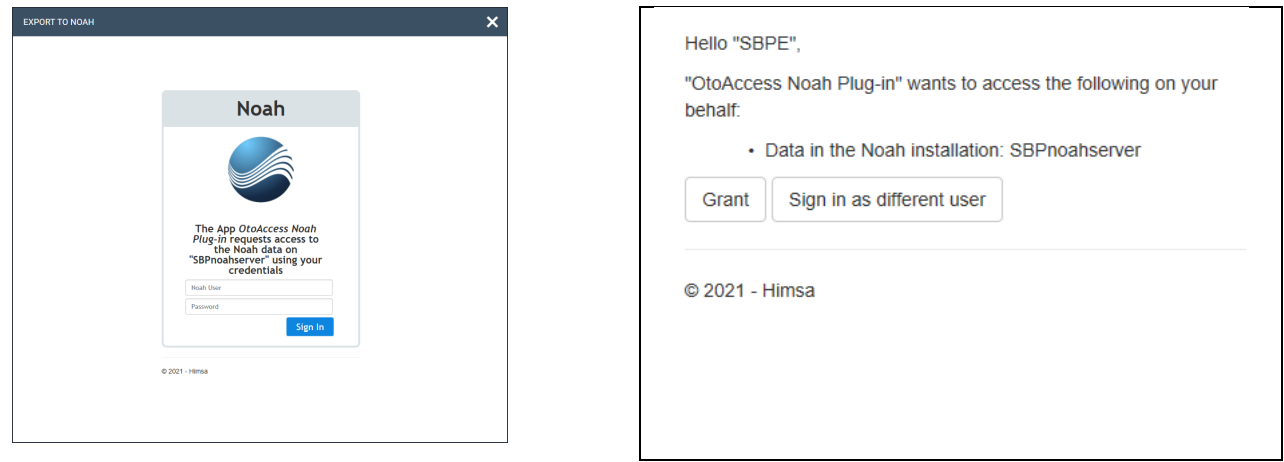

授予访问权限后, Noah 插件将询问是根据 OtoAccess 数据库中的信息在 Noah 中创建新患者, 还是将测量数 据添加到 Noah 中已有的患者。

#### <span id="page-47-1"></span>**7.4.1.1** 自动查找患者的结果

使用从 OtoAccess 数据库中所选患者的姓名和患者 ID, 在 Noah 中查找患者时可能会出现以下结果。

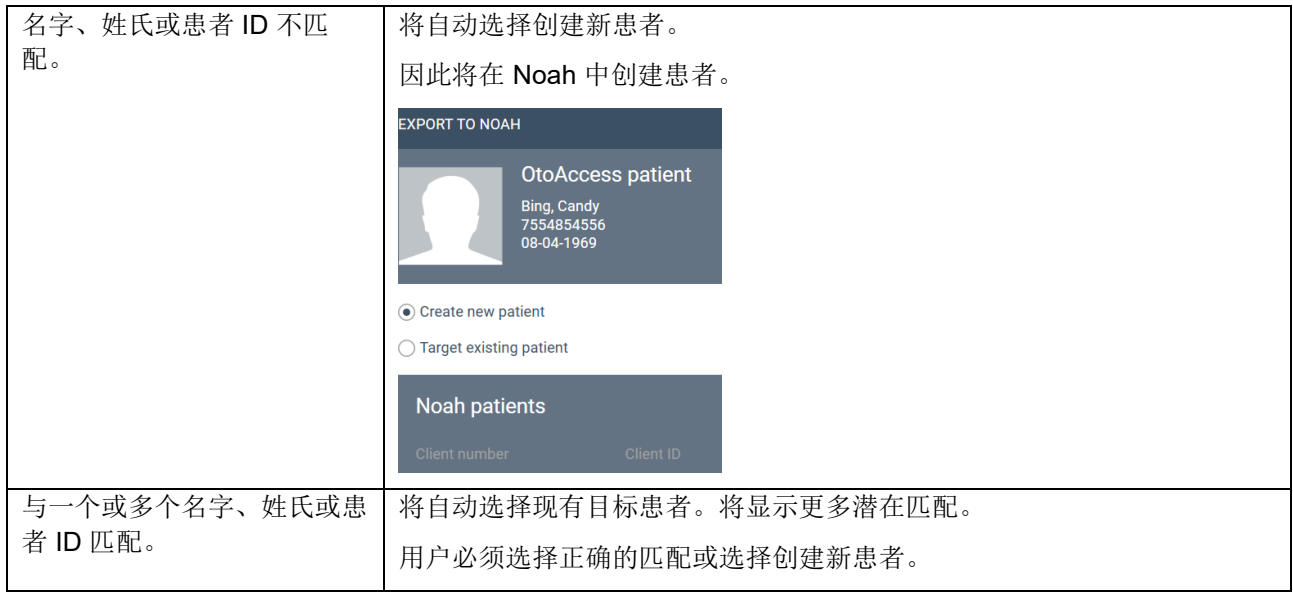

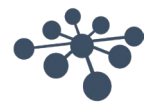

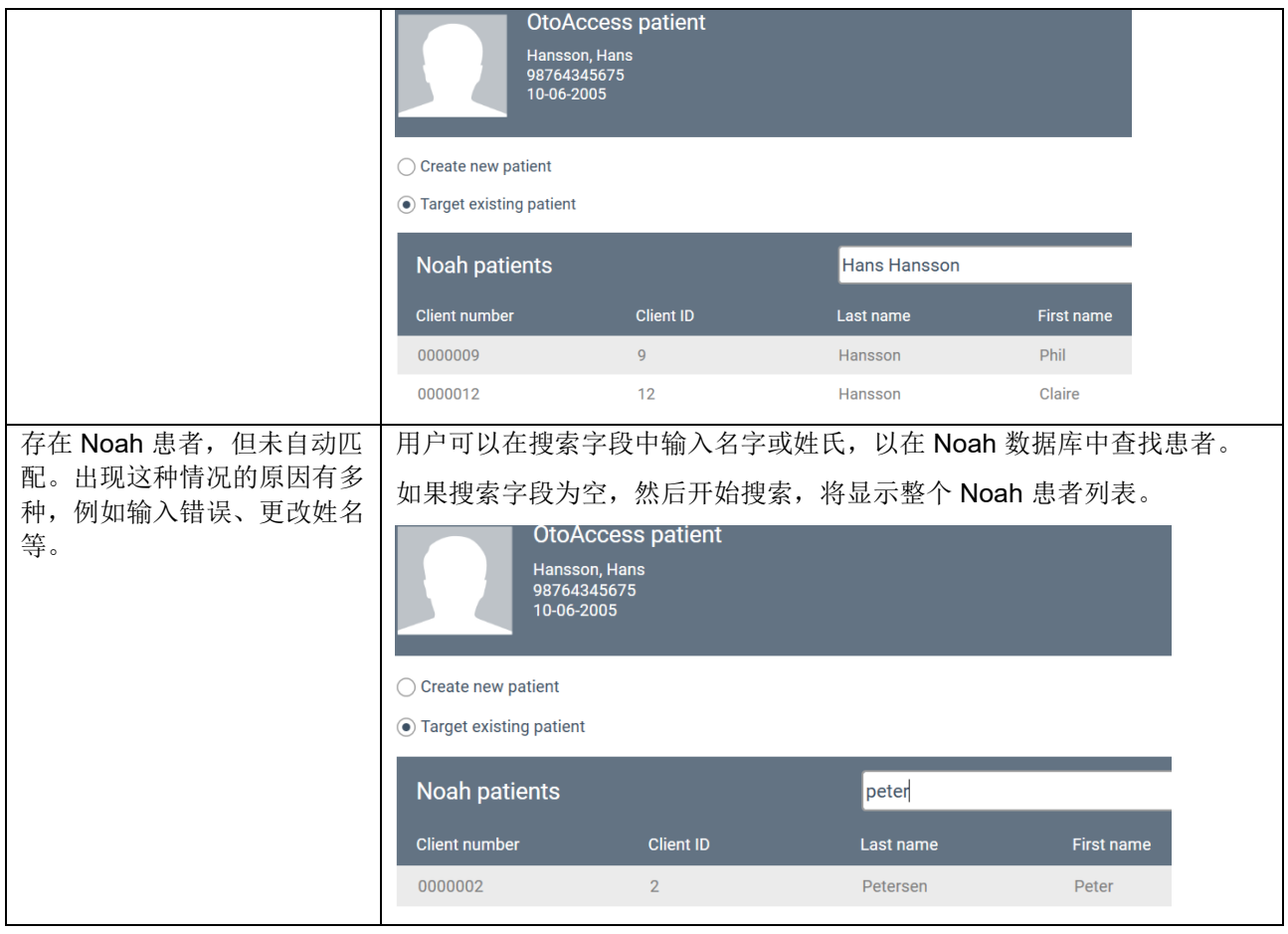

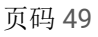

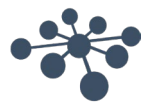

### <span id="page-49-0"></span>**7.4.1.2** 将测量数据导出到 **Noah**

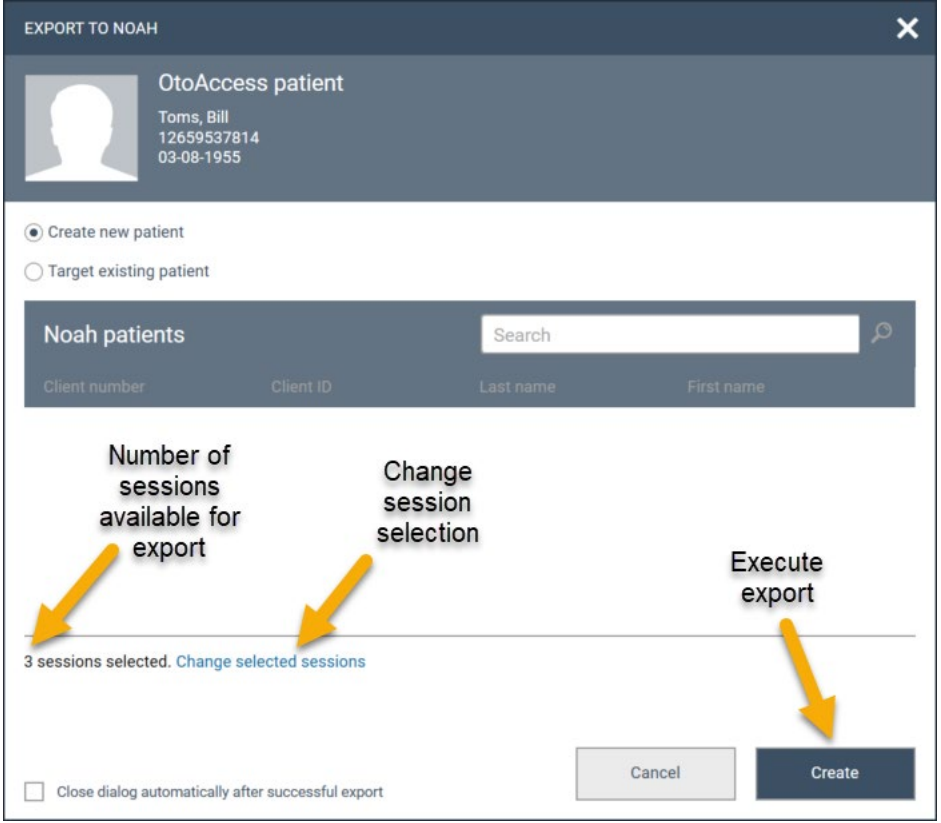

#### 选择患者后,您可以选择以下选项。

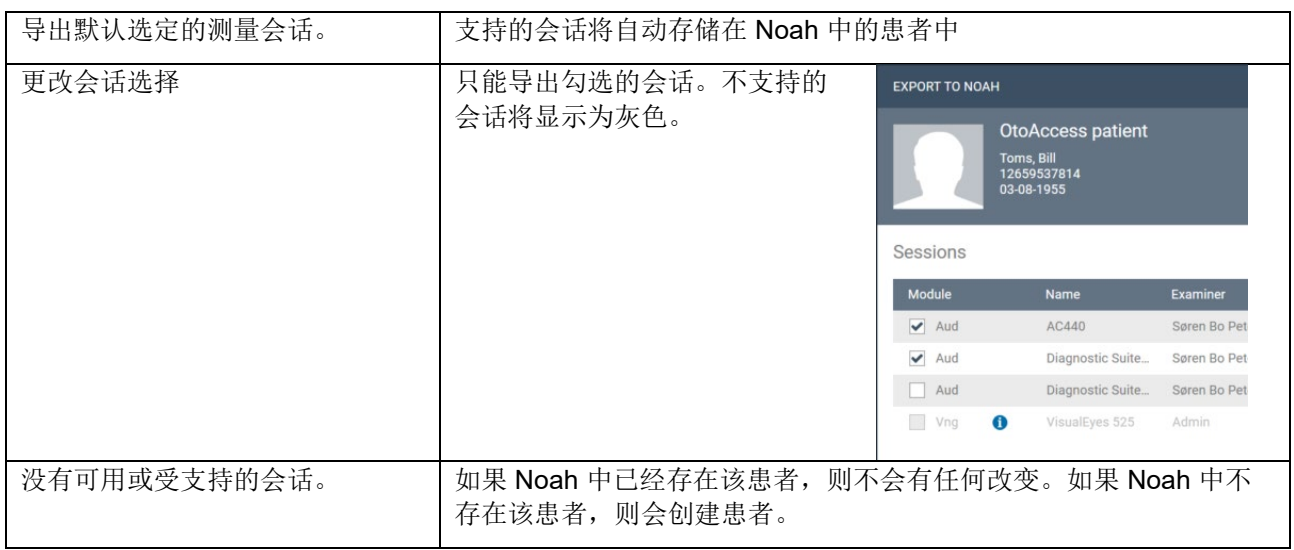

导出后您将看到一个状态提示。

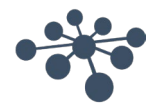

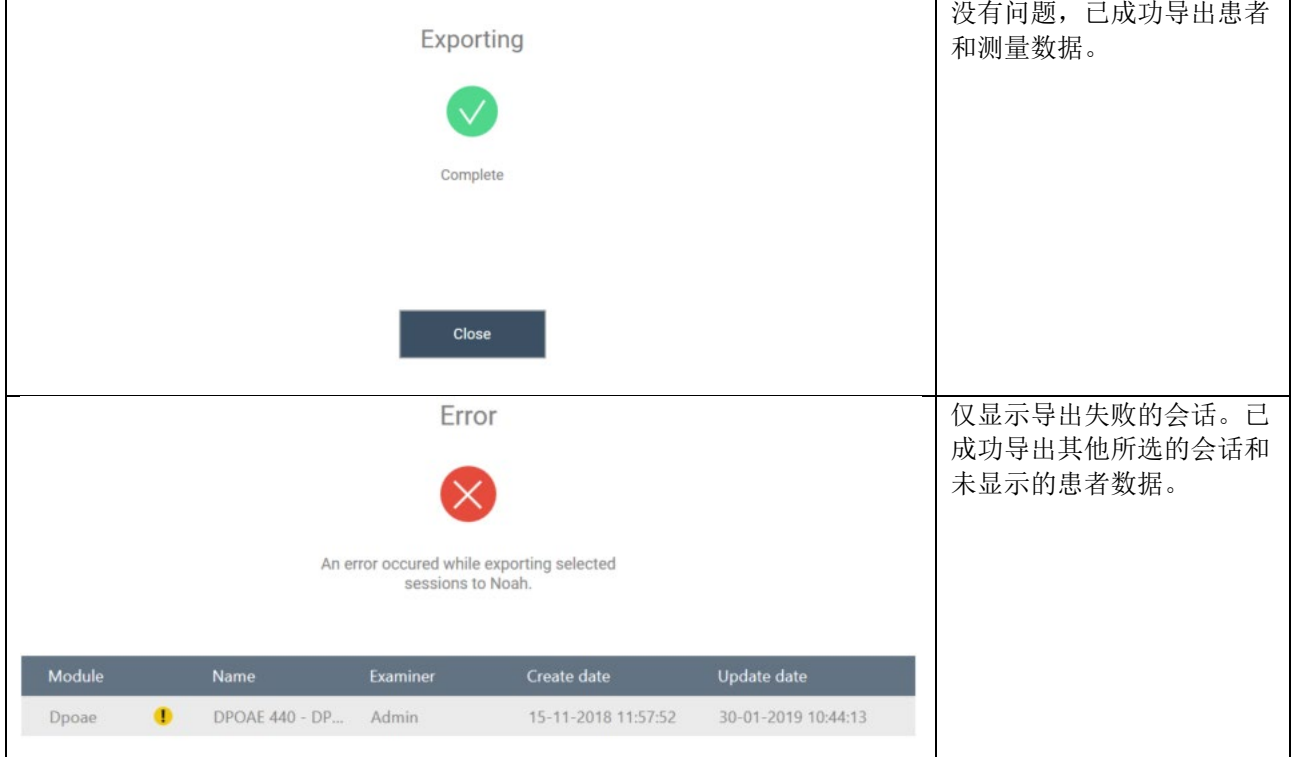

现已完成导出。

#### <span id="page-50-0"></span>**7.5** 安装和设置

2.3 版或更高版 OtoAccess ®数据库软件包中将提供 Noah 导出功能。

更新到 2.3 版 OtoAccess 数据库后将可使用该功能, 但需要将该功能添加到您的 OtoAccess 数据库许可证后 才能使用。

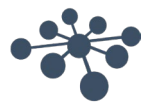

#### <span id="page-51-0"></span>**7.5.1** 在 **OtoAccess ®**数据库客户端中激活 **Noah**

只能在您设置好 Noah 设置后进行此操作。请参见第 7.4.2 章 节。

要在 OtoAccess <sup>®</sup>数据库客户端中激活 Noah 导出功能, 必须 打开 Noah 选项卡并选择 Register(注册)。

在注册窗口中,可能必须点击刷新图标才能找到网络中可用的 Noah 服务器。

Noah 有一个标准的 20 分钟注销时间,可以将该时段延长到 240 分钟。按延长时间图标或输入您需要的值。

点击注册后,将需要使用 Noah 凭据进行登录并许可访问权 限。

您现在应该已注册成功,可以开始使用 Noah 插件了。

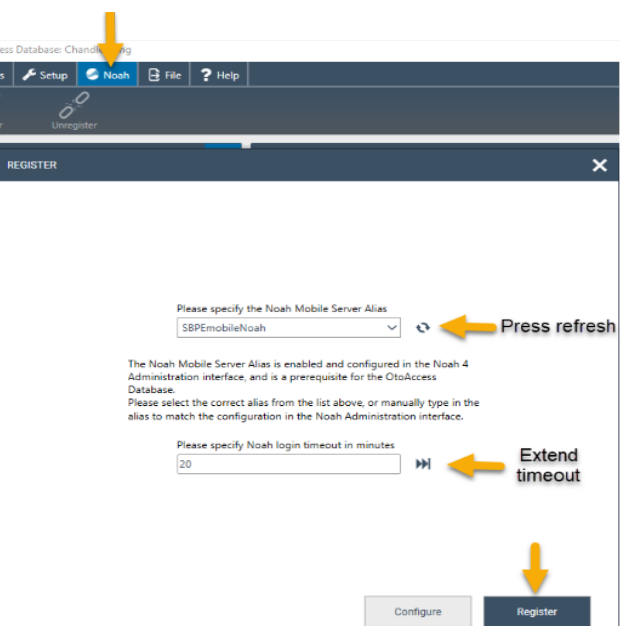

#### <span id="page-51-1"></span>**7.5.2** 设置 **Noah**

打开 Noah 并转至 Setup(设置) - Administration(管理) -Noah Mobile。不同版本的 Noah 菜单会有所不同。以下示例采用 Noah 4.14.1 版本。

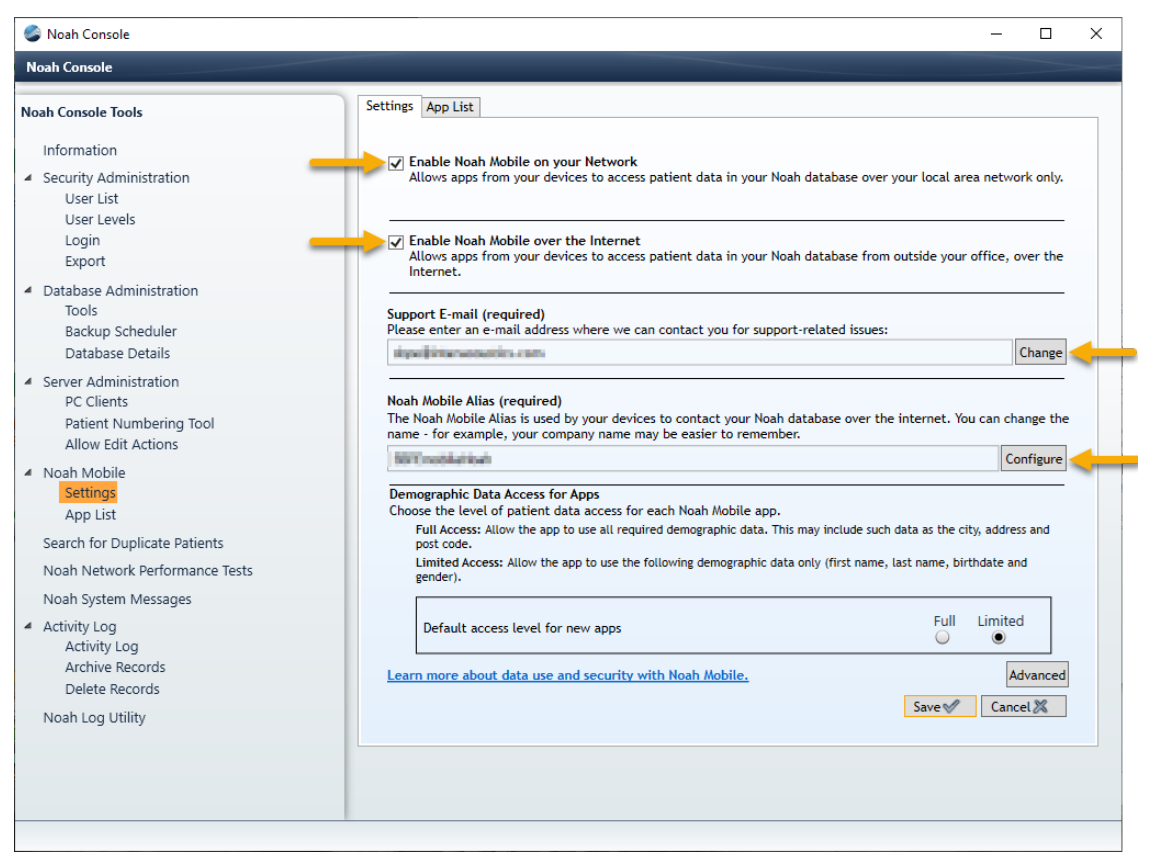

- 在您的网络中启用 Noah Mobile。
- 在互联网中启用 Noah Mobile
- 点击 Change(更改)可添加支持电子邮件地址,然后按照指南操作。
- 点击 Configure(配置)可创建一个 Noah Mobile 别名, 然后输入名称并点击 Add(添加)。 o 此别名是客户端将找到并注册的名称。
- $\vec{a}$ .点击 Save  $(\Re \vec{a})$ 
	- o 将提示您填写您的信息并选择您所在的国家/地区。

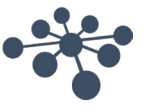

您的 Noah 服务器现在已启用 Noah Mobile, 您的 OtoAccess Noah 插件将能够在 OtoAccess 数据库客户端 中注册。

#### <span id="page-52-0"></span>**7.5.2.1 Noah Mobile** 网络基础设施要求

OtoAccess Noah 导出使用 Noah Mobile, 这是一项由 HIMSA 在 Microsoft Azure 中创建和托管的服务。

4.9.2 及更高版本的 Noah 支持 Noah Mobile。基于 Noah Engine 的系统只有支持 Noah Engine, 才能使用 OtoAccess Noah 导出。

由于 Noah Mobile 基于 Azure,因此必须获取访问权限。请在 HIMSA 网站上查找详细信息,或点击此链接 [https://www.himsa.com/support/noah-enterprise-support/noah-network-ports/](https://eur01.safelinks.protection.outlook.com/?url=https://www.himsa.com/support/noah-enterprise-support/noah-network-ports/&data=05|01|sbpe@interacoustics.com|e13efb09182b4e249ffc08db1007a833|9bf8c7a8e00849a79e43ab76976c4bf8|0|0|638121397328974985|Unknown|TWFpbGZsb3d8eyJWIjoiMC4wLjAwMDAiLCJQIjoiV2luMzIiLCJBTiI6Ik1haWwiLCJXVCI6Mn0=|3000|||&sdata=fI8UH/nr70MAvlJhFE0U/EYftO+yN2c1KB2z7MLk1mM=&reserved=0), 了解网络要求。

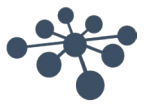

### <span id="page-53-0"></span>**8** 故障排除

#### <span id="page-53-1"></span>**8.1** 网络连接问题

如果在使用 OtoAccess® Database 期间出现任何问题,以下检查清单指出了您首先需要考虑的区域/采取的步 骤:

- 检查互联网连接并验证连接是否正确
- 验证站点代码和制造商 ID 是否正确
- 验证服务器 URL 是否正确
- 检查安全程序(防火墙、反间谍软件、防病毒软件等)是否正在运行,它们可能阻止与 OtoAccess® Database 服务器的连接。
	- o 如果您不确定计算机上是否正在运行任何安全程序,请与您当地的 IT 支持人员联系
- 验证服务器连接是否稳定和有响应。如果不稳定或未响应,请与相关 IT 人员联系

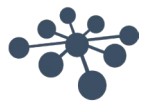